# Équipement :

- Tout manuel compas forestier Codimex
- Smartphone
- Application "Cahier forestier"

## Mode d'emploi :

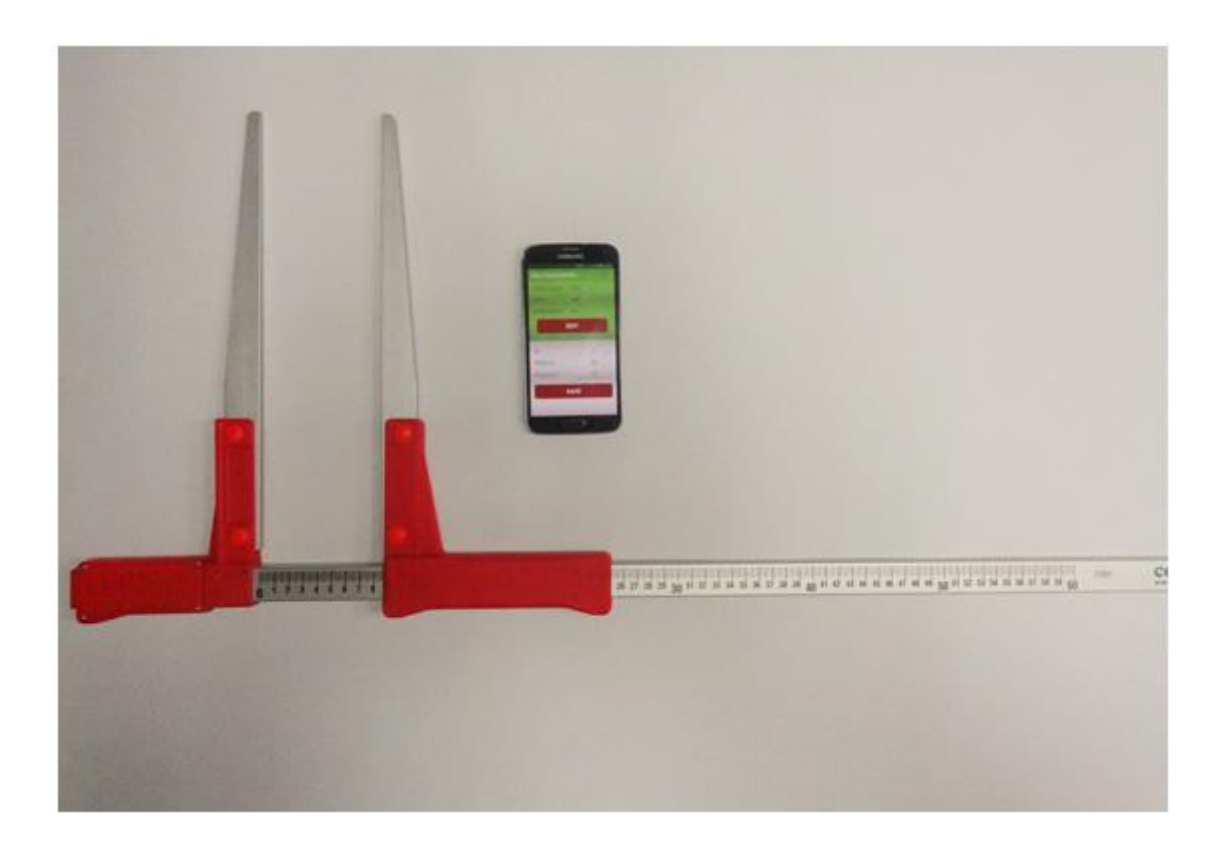

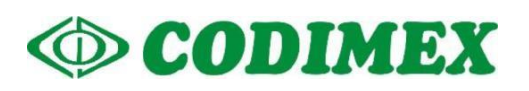

## Table des matières

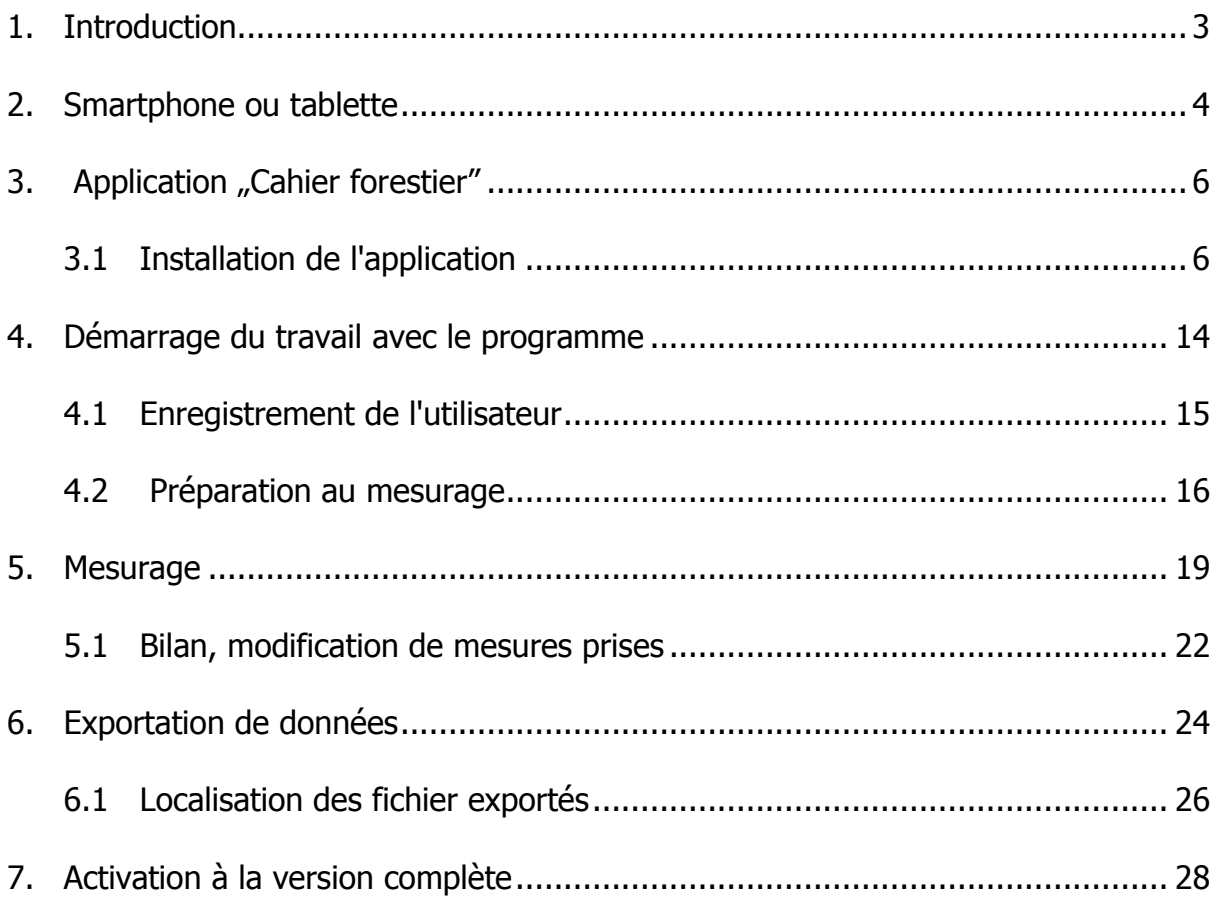

## <span id="page-2-0"></span>1. Introduction

Le kit sert à enregistrer le diamètre d'un arbre debout ou couché à la hauteur de poitrine.

Le kit se compose de :

- 1. Tout manuel compas forestier Codimex
- 2. Smartphone (ou tablette)
- 3. Application "Cahier forestier"

Le fabricant fournit:

- 1. Tout manuel compas forestier Codimex
- 2. Les applications "Cahier forestier"

Sur demande du client nous fournissons un smartphone choisi (équipé du système Android OS.) après le paiement de la taxe supplémentaire.

La mesure se fait par manuel compas forestier Codimex , lequel résultat peut être saisi manuellement dans l'application "Cahier forestier". L'application peut être installée sur n'importe quel appareil avec système d'exploitation Android.

L'utilisateur peut configurer et éditer les paramètres de la prise de mesure

- base des espèces
- base des assortiments
- localisation de la surface
- unité de mesure

Les données reçues sont enregistrées sur la mémoire de votre smartfone et vous pouvez les exporter sous forme d'un fichier CSV. L'exportation du fichier à partir d'un smartphone s'effectue par un envoi Bluetooth, par un e-mail ou encore vous pouvez le copier directement sur l'ordinateur via un câble USB.

## <span id="page-3-0"></span>2. Smartphone ou tablette

L'application "Cahier forestier" est supportée par les smartphones et les tablettes avec le système Android.

Exigences minimales :

- Système Android 4.0.3
- Processeur : simple cœur, 1 GHz

Paramètres recommandés :

- Système Android : 4.4.X
- Processeur : 4 cœurs, 1.0 GHz ou 2 cœurs, 1.4 GHz
- Mémoire RAM : 512 MB

Votre smartphone ou votre tablette peuvent être installés de manière suivante :

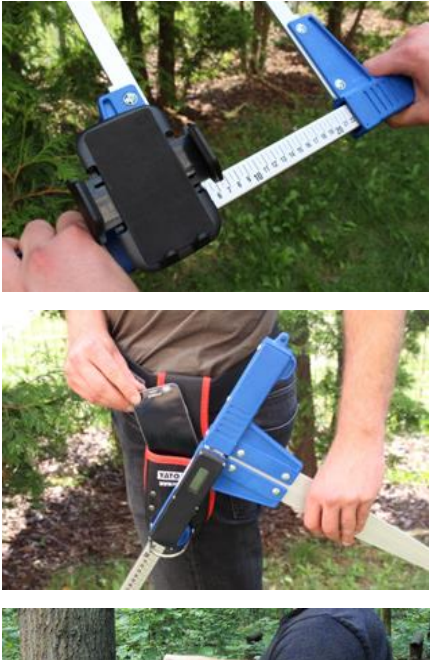

Sur la manche du compas

Sur la courroie avec la trousse

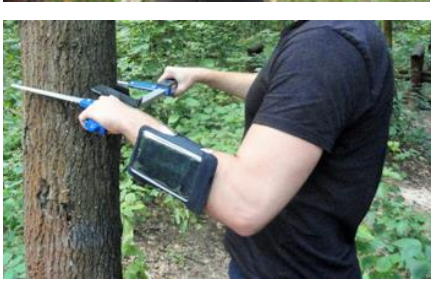

Sur le bracelet

#### **Instruction du montage de la poignée sur le diamétre**

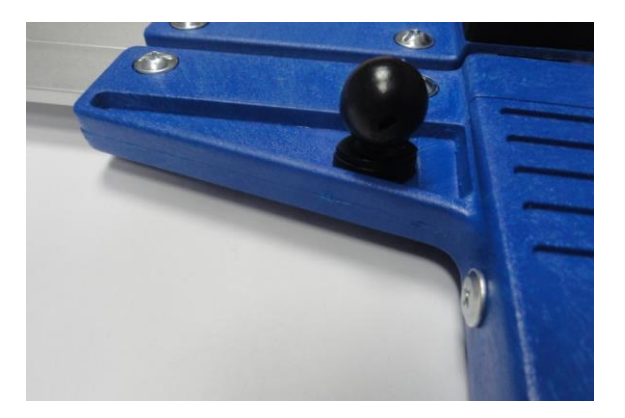

L`élément servant à joindre la poignéeu avec le smartphone est vissé sur une bride du diamétreur à l`aide d`une vis.

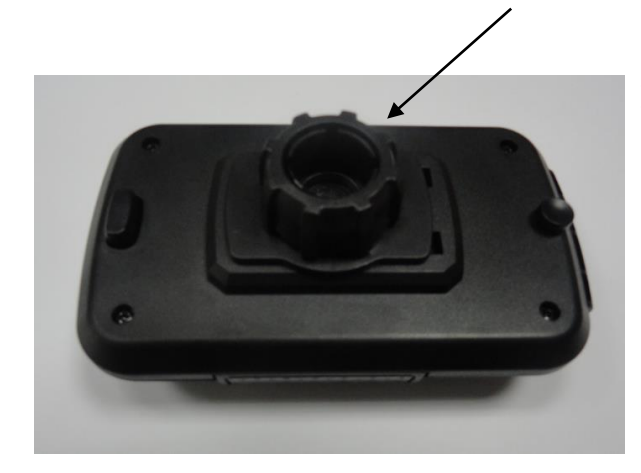

Il faut mettre la poignée de manière présentée sur la figure, puis par un mouvement vers la gauche il faut dévisser presque complétement l`écrou en plastique.

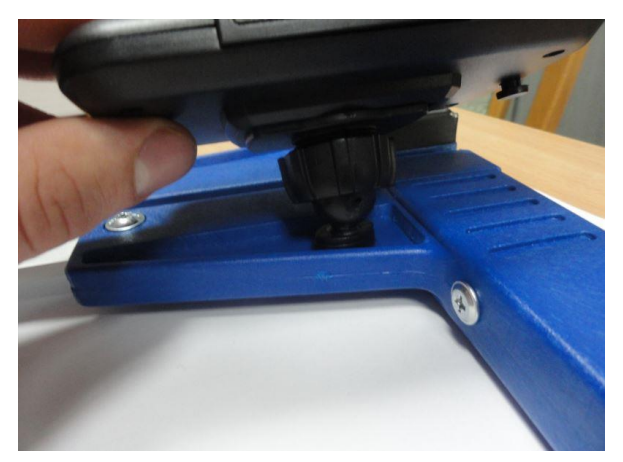

Il faut mettre la poignée préparée sur l`élement rond sur le diamétreur. Ensuite, il faut mettre en position voulue et par un mouvement vers la droite visser l`écrou pour stabiliser la poignée.

## <span id="page-5-0"></span>3. Application "Cahier forestier"

## <span id="page-5-1"></span>3.1 Installation de l'application

Le fichier d'installation de l'application "Cahier forestier" se trouve sur la clé USB fournie ou vous pouvez le télécharger en version démo à partir du site www.codimex.com.pl, en sélectionnant le volet "Aplikacja lesne", puis "Lesny notatnik". La version de démonstration permet de réaliser 20 mesurages sans la clé d'accès enregistrée. Ci-dessous, vous trouverez les instructions pour télécharger le fichier à partir du site internet et pour le copier sur la mémoire de votre smarthpone (aussi à partir de la clé USB) et l'installer.

#### **Instructions pour télécharger le fichier à partir du site internet**

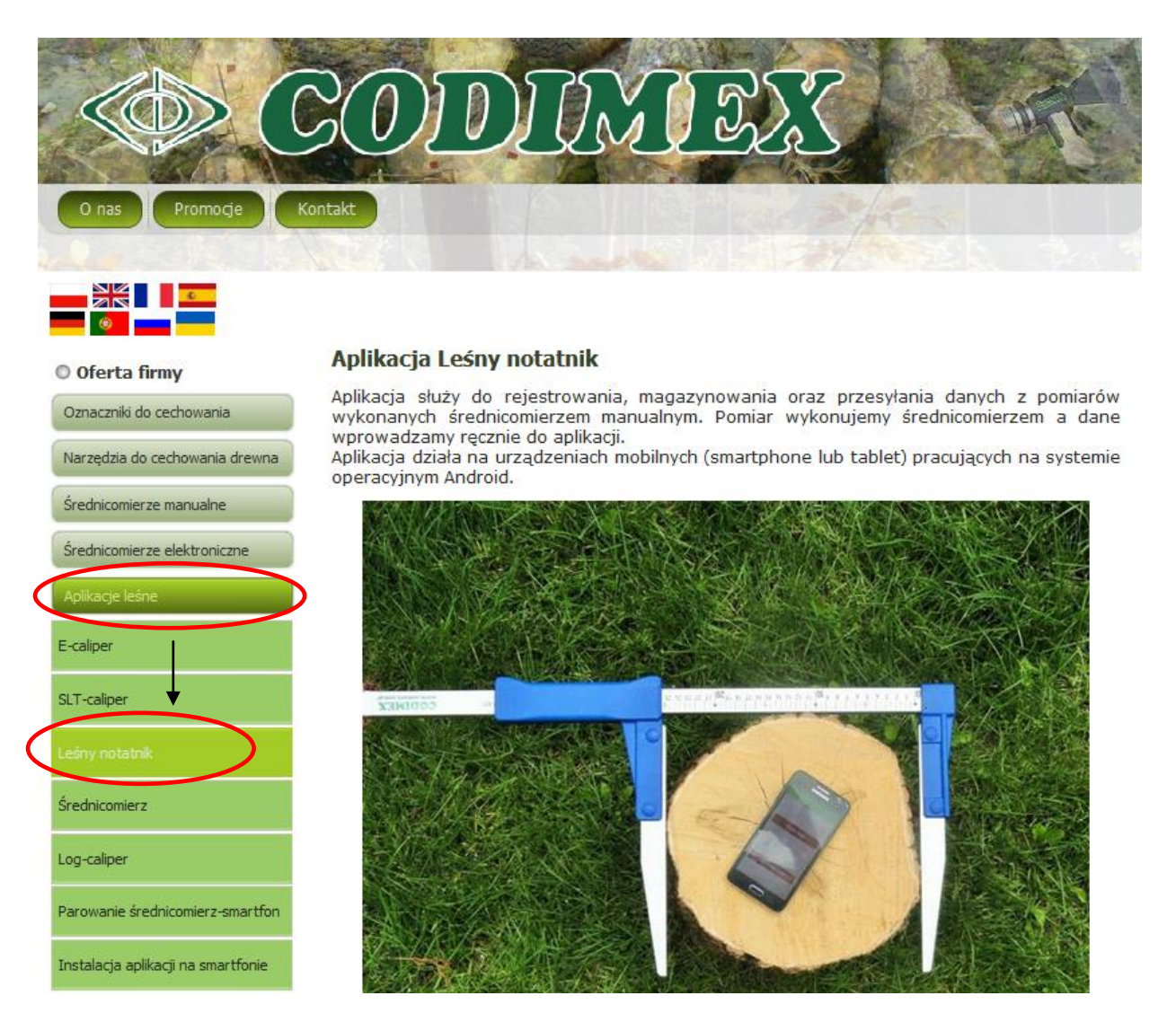

1. Dirigez-vous sur le site [www.codimex.com.pl,](http://www.codimex.com.pl/) ouvrez le volet "Aplikacje lesne", ensuite cliquez sur "Lesny notatnik".

Dzięki aplikacji możemy dokonać pomiarów drzewa stojącego (szacunek brakarski) lub też<br>drewna leżącego. Funkcjonalność opiera się na wprowadzaniu danych takich jak: adres dewine lezquego. Transportantosco opera się na wprowadzalnu danych daktur jak: autes<br>leśny, gatunek, sortyment, pierśnica/średnica oraz wysokość/długość w zależności od opcji<br>pomiaru (drzewo stojące lub drzewo leżące).<br>Zeb

Bluetooth lub poczty elektronicznej.

Już teraz pobierz darmową wersję próbną aplikacji Leśny notatnik i przekonaj się o zaletach jej działania !!

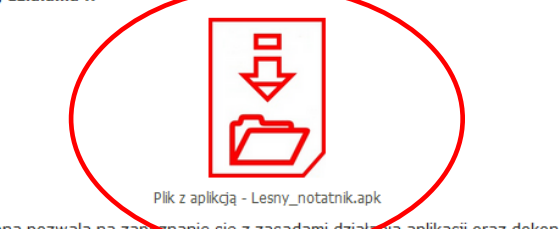

Wersja próbna pozwala na zap<br>próbnych pomiarów. janie się z zasadami dział na aplikacji oraz dokonanie 20

Pozostałe materiały do pobrania:

PDE

2. Parcourez l'écran vers le bas jusqu'au moment de trouver l'icône signée "Plik z aplikacją – Lesny\_notatnik.apk" (sur la photo, marquée avec le cercle rouge). Cliquez sur l'icône.

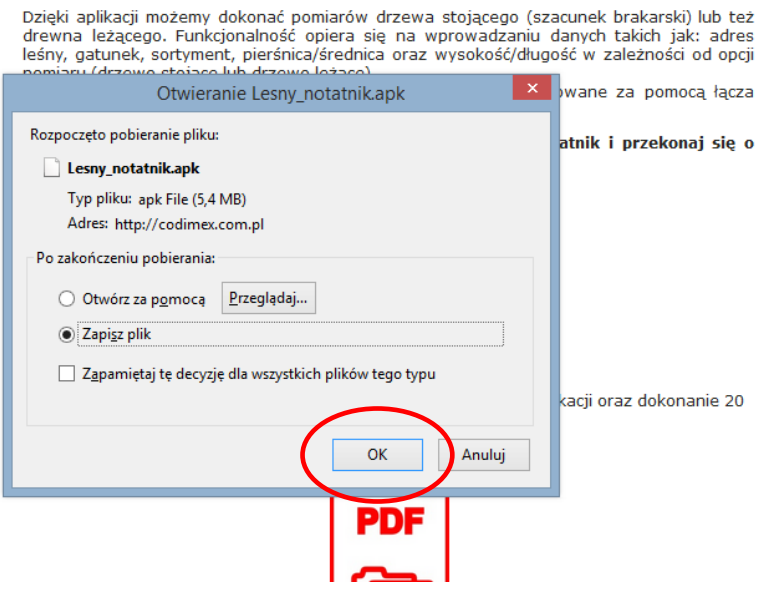

3. Sur l'écran suivant, cliquez sur "OK". Si votre navigateur ne permet pas de choisir une localisation, le fichier sera automatiquement enregistré dans le dossier "Téléchargements". Si vous avez la possibilité, enregistrez le fichier dans la localisation de votre choix, p.ex. sur le bureau.

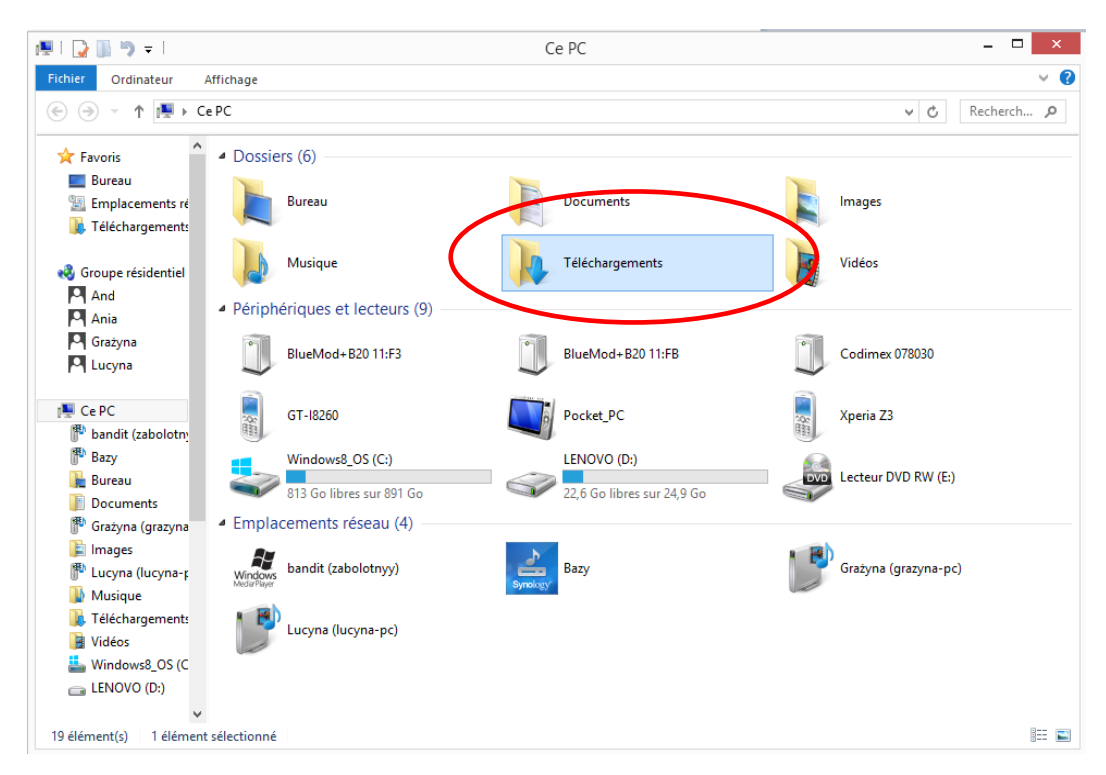

4. Pour entrer dans le dossier "Téléchargements", cliquez sur le bouton "Mon ordinateur", puis sur le dossier "Téléchargements".

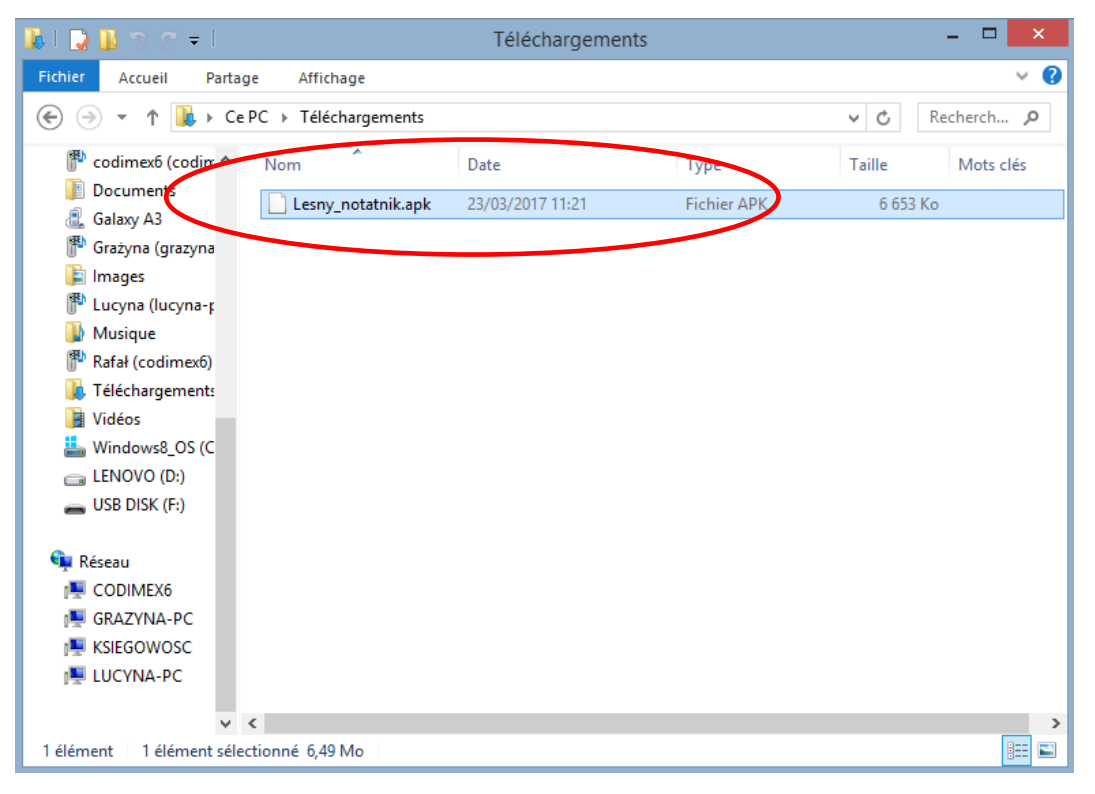

5. Dans le dossier "Téléchargements", trouvez le fichier "Lesny\_notatnik.apk".

#### **Instructions pour copier les fichiers et installer les applications sur la mémoire de votre smartphone**

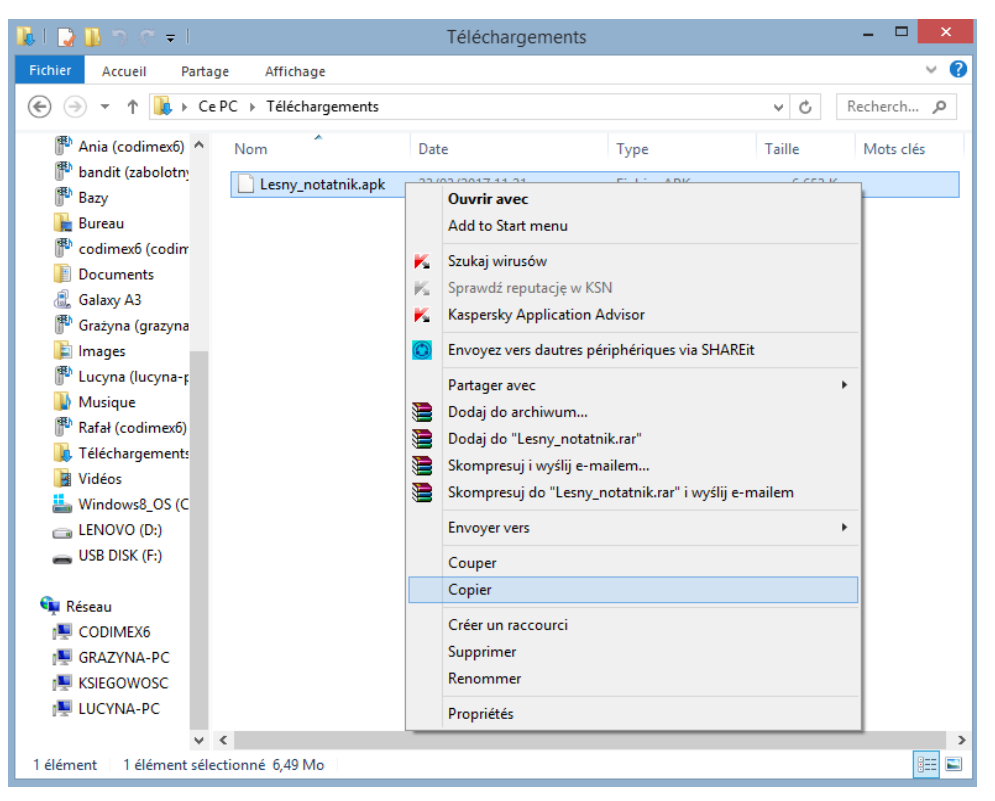

**Fichier téléchargé à partir du site internet**

1. Ouvrez le dossier contenant le fichier téléchargé (conformément aux instructions ci-dessus). Copiez le fichier et fermez la fenêtre. Les pas suivants, à partir du point 3

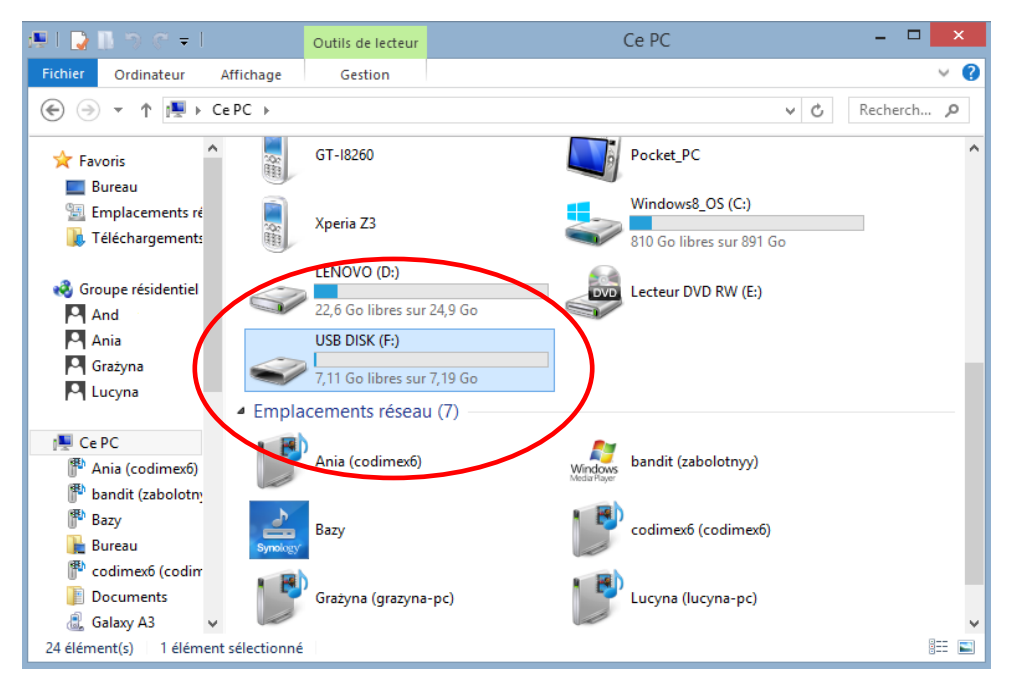

**Fichier sur la clé USB.**

1. Sur le bureau, cliquez sur le bouton "Mon ordinateur". Puis, trouvez l'icône de la clé que vous voulez ouvrir.

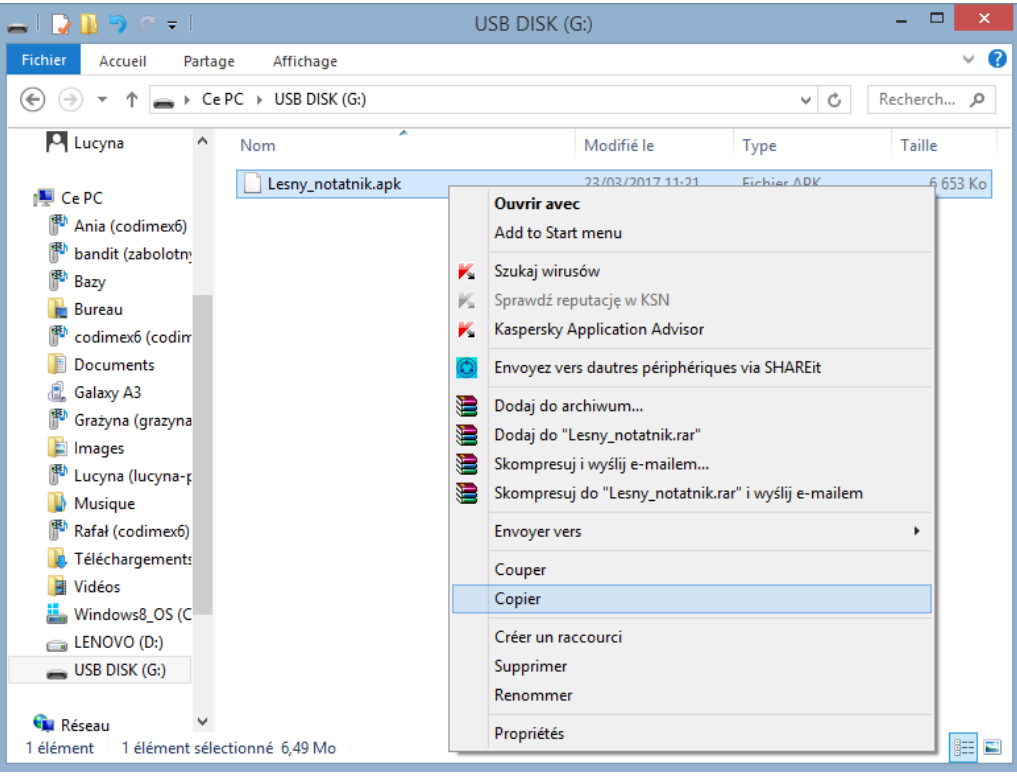

**Fichier sur la clé USB.**

2. Dans le dossier de la clé, trouvez le fichier "Lesny\_notatnik.apk". Copiez le fichier et fermez la fenêtre.

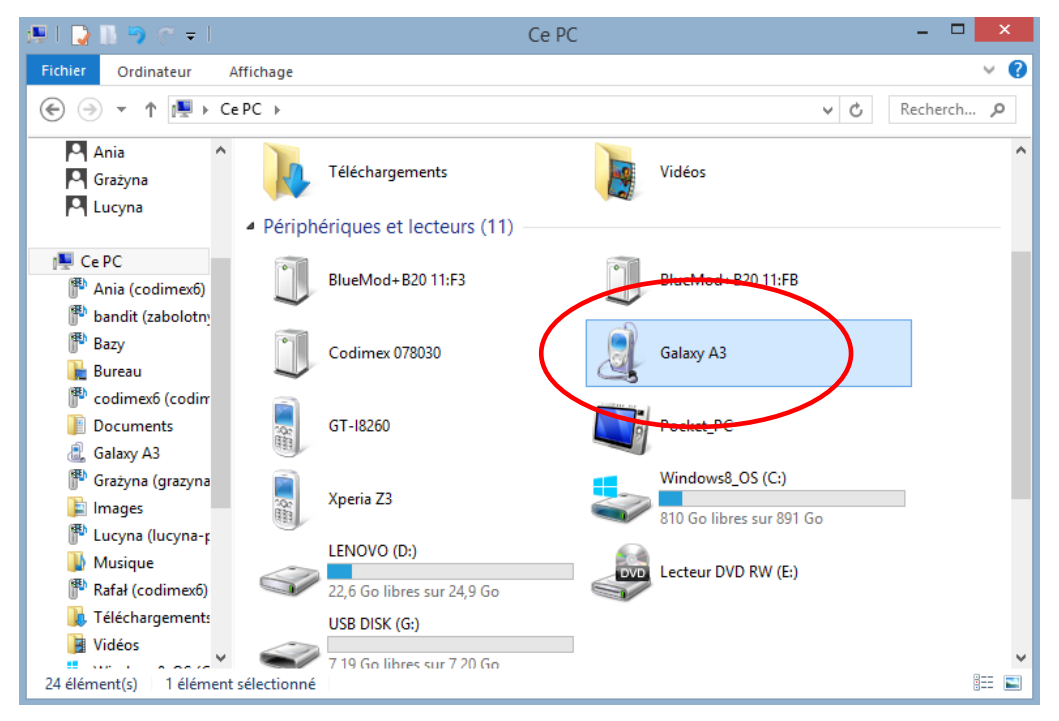

- 3. Branchez votre smartphone sur l'ordinateur.
- Sur le bureau, cliquez sur l'icône "Mon ordinateur"
- puis trouvez l'icône avec le nom de votre smartphone.
- Cliquez sur l'icône de votre smartphone

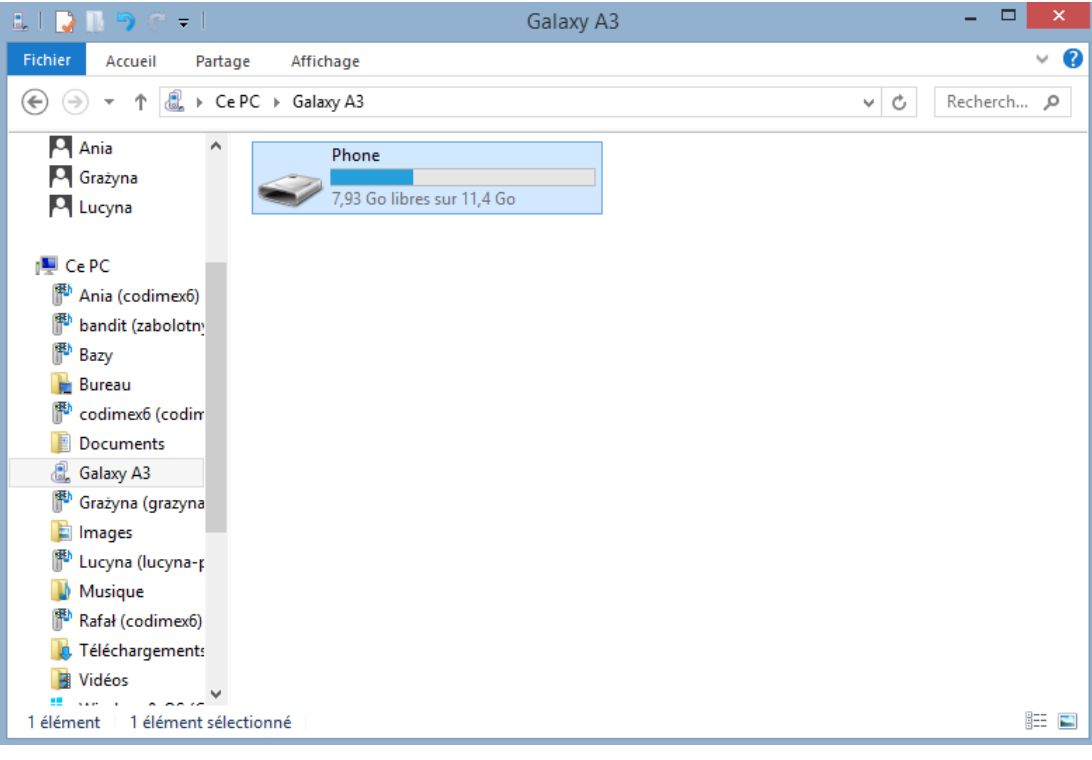

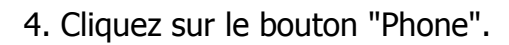

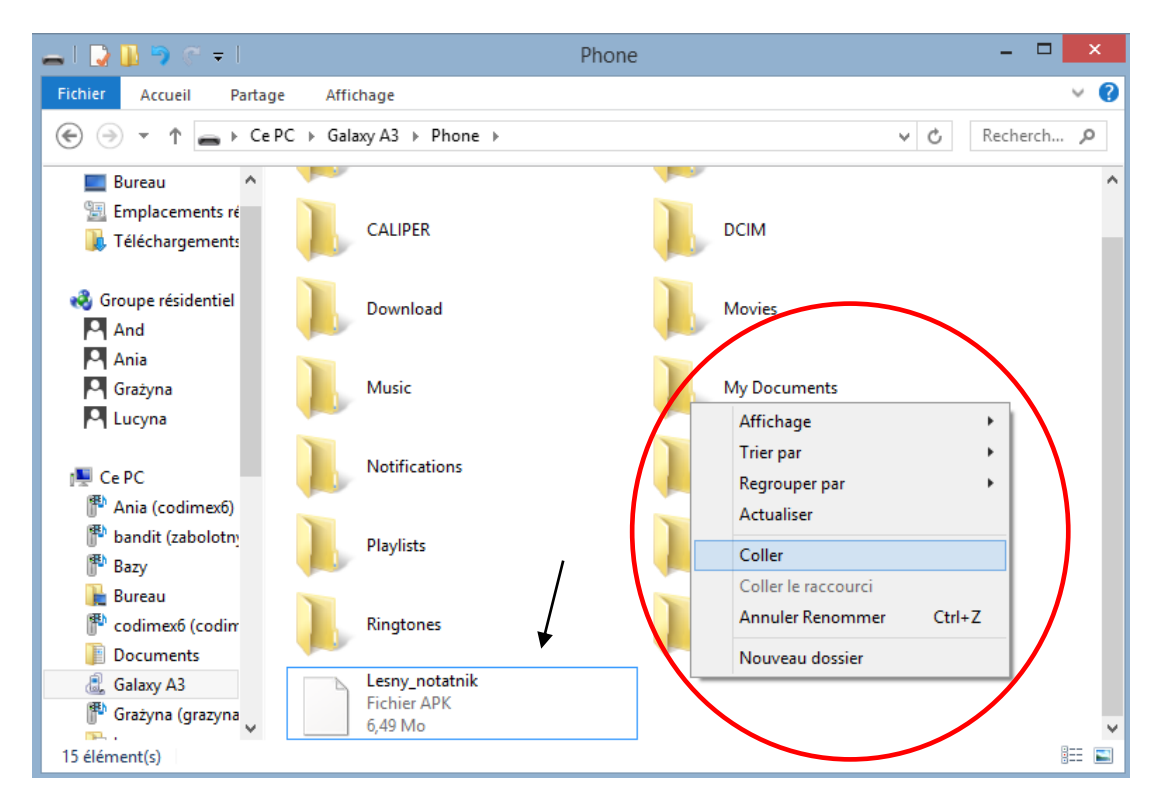

5. Déposez le fichier d'installation de l'application dans le dossier "Phone". Fermez le dossier et débranchez le smartphone. Les autres actions sont à réaliser sur votre smartphone.

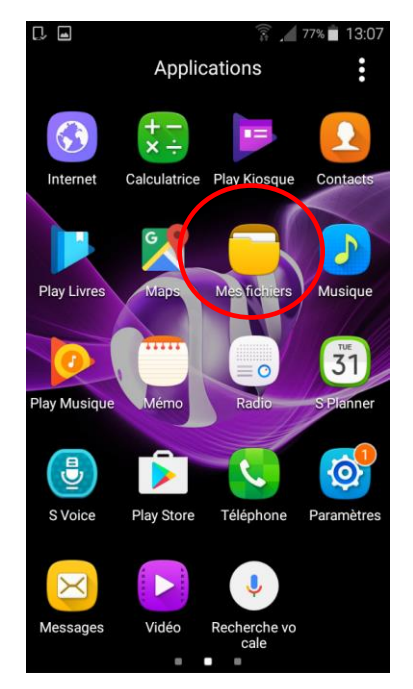

6. Dans le menu de votre smartphone, trouvez le bouton "Mes fichiers" et cliquez dessus

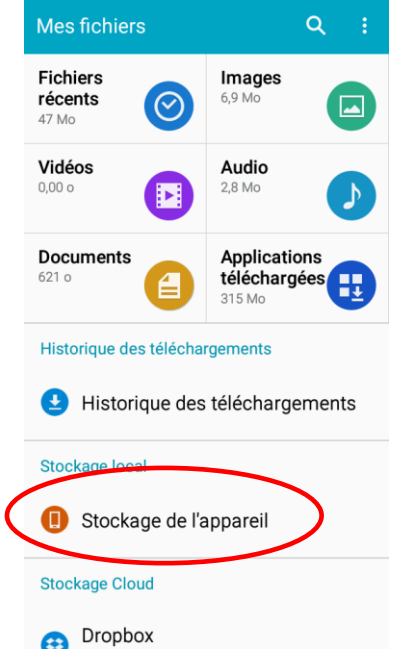

7. Cliquez sur le volet "Stockage de l'appareil

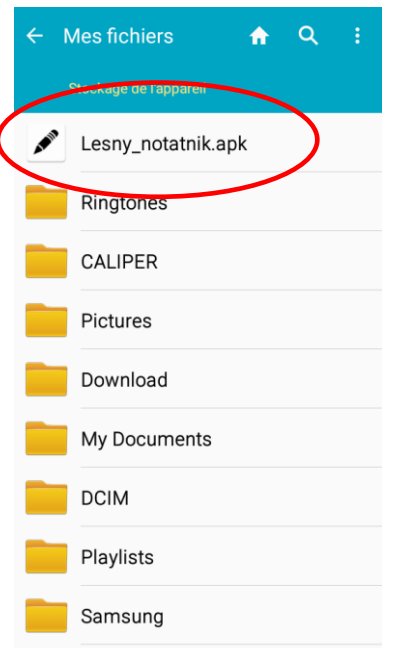

 $\overline{\phantom{a}}$ 

8. Trouvez le bouton "Lesny\_notatnik.apk" et cliquez dessus.

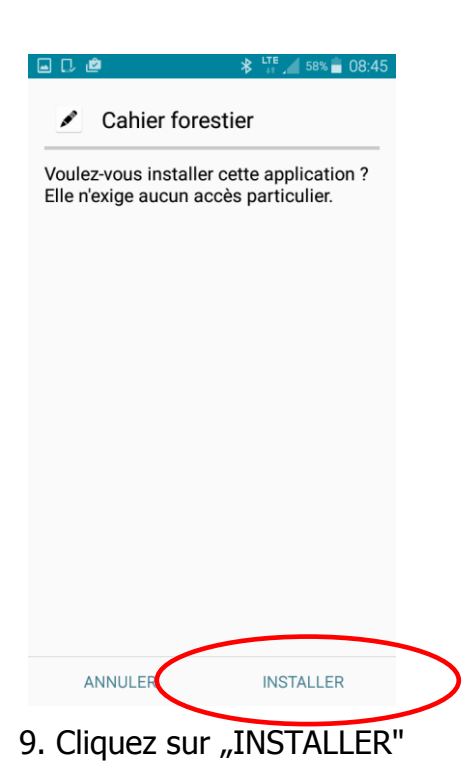

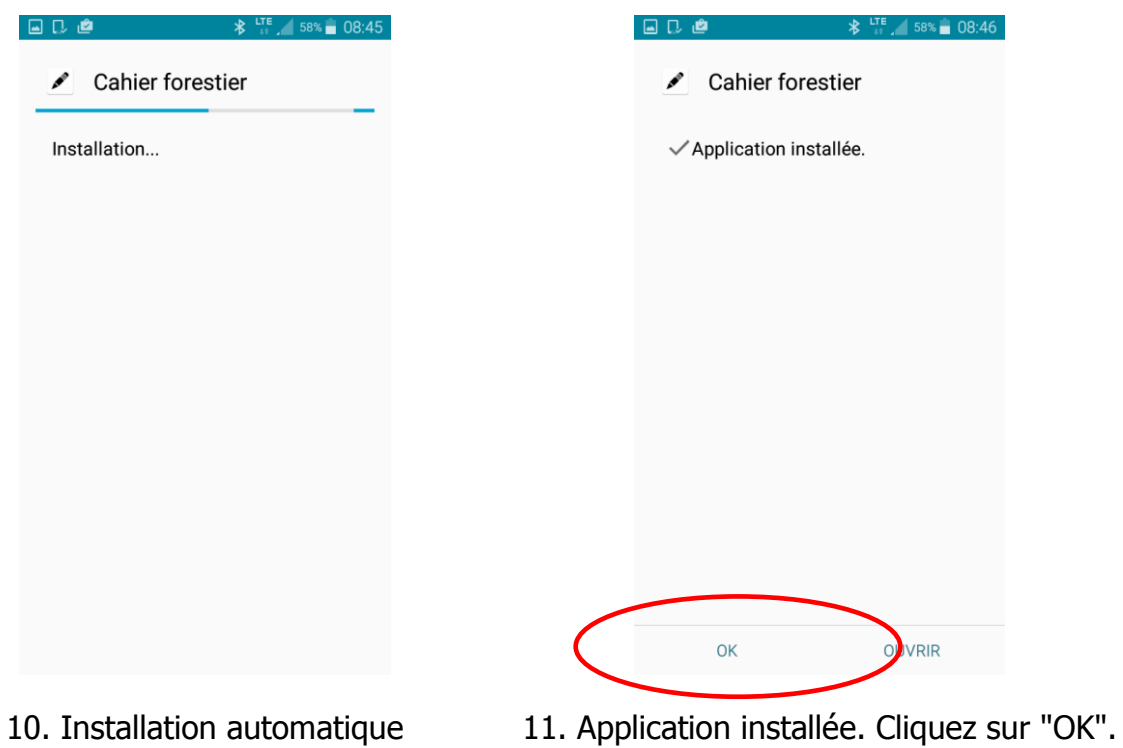

Une fois l'installation terminée, passez au menu principal de votre smartphone.

.

## <span id="page-13-0"></span>4. Démarrage du travail avec le programme

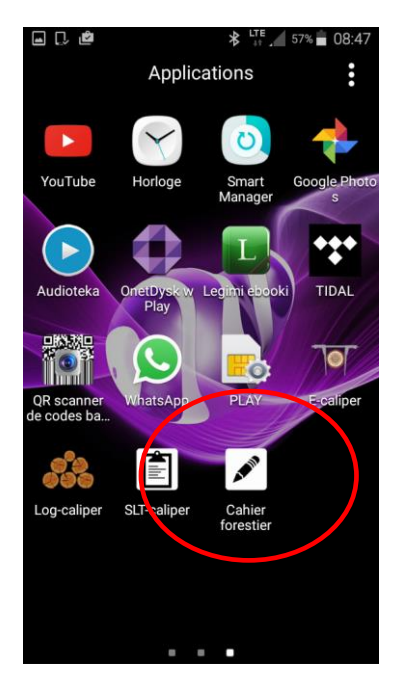

Dans le menu de votre appareil, trouvez le bouton de l'application "Cahier forestier", cliquez dessus et ouvrez le programme.

Lors du premier démarrage de l'application "Cahier forestier" les informations d'introduction s'afficheront. Prenez le temps de les lire attentivement, puis déplacezles vers la gauche ou utilisez la flèche. Pour passer à l'étape d'enregistrement/de connexion, cliquez sur le symbole  $\blacktriangledown$  dans la dernière fenêtre.

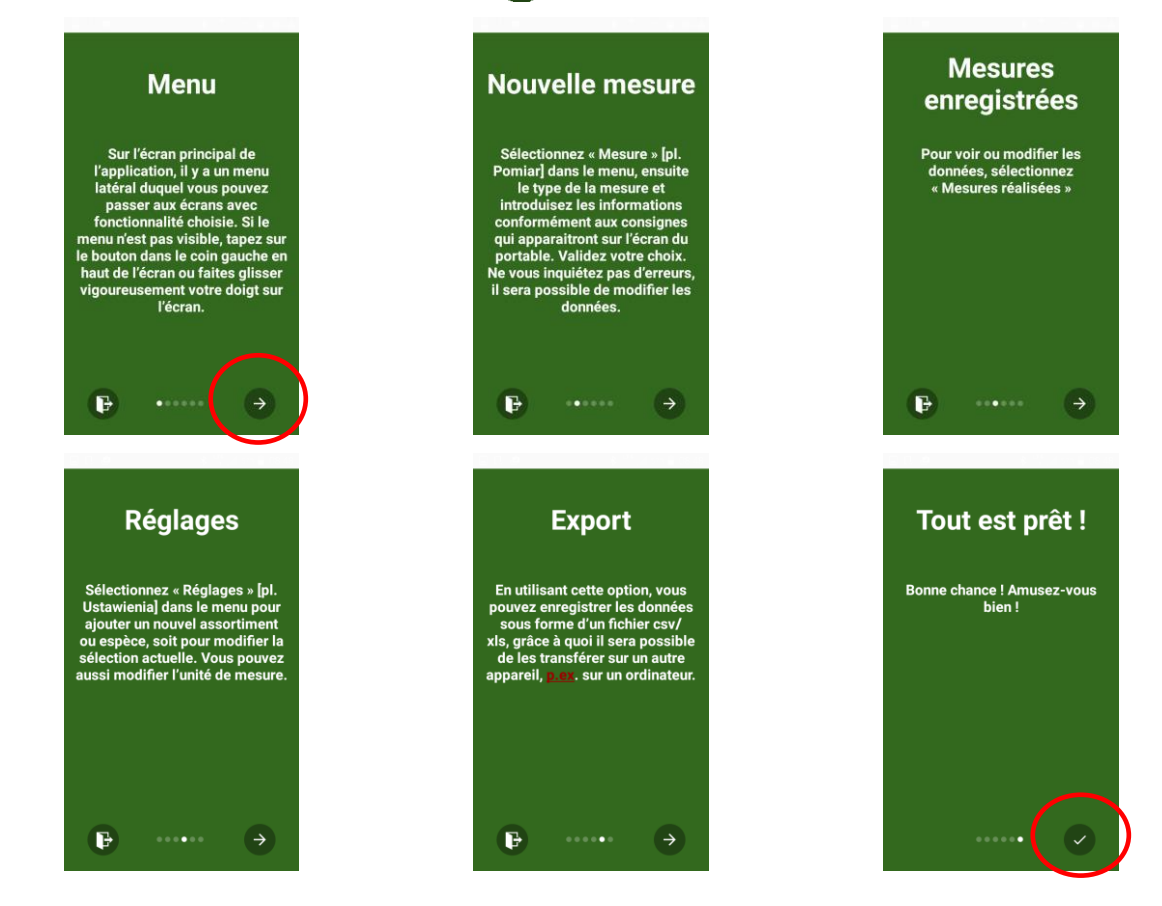

## <span id="page-14-0"></span>4.1 Enregistrement de l'utilisateur

Une fois la lecture faite des informations d'introduction, enregistrez-vous en tant que l'utilisateur. La procédure d'enregistrement se trouve ci-dessous.

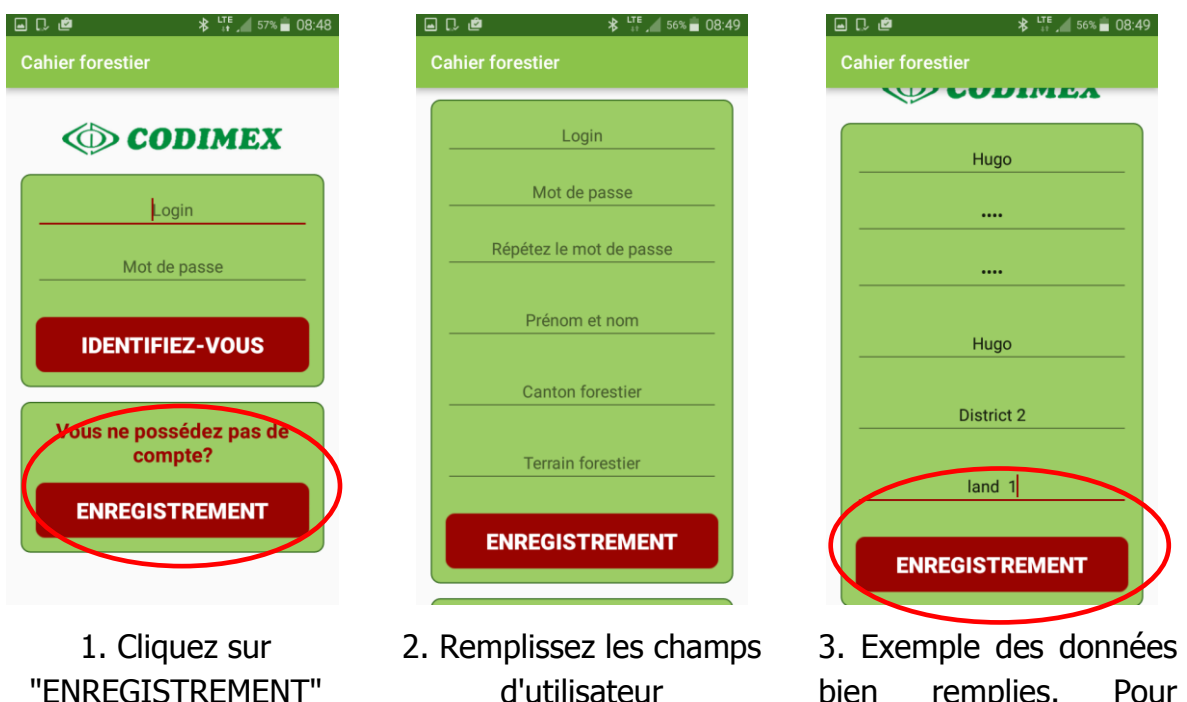

bien remplies. Pour terminer, cliquez sur "ENREGISTREMENT"

**REFUSER** 

 $\frac{1}{2}$  TE  $\frac{1}{2}$  56% (38:50

ENREGISTREMENT

**AUTORISER** 

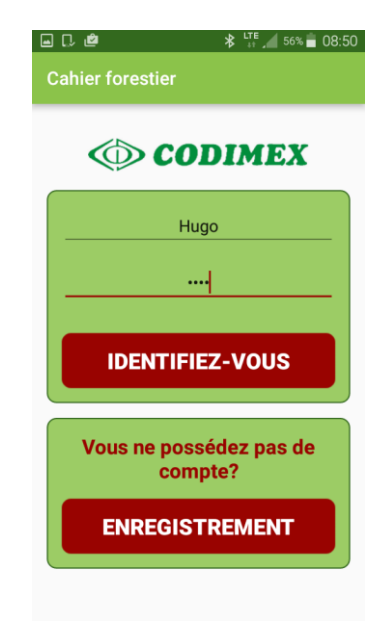

4. Saisissez votre Nom d'utilisateur et votre Mot de passe utilisés lors de l'enregistrement

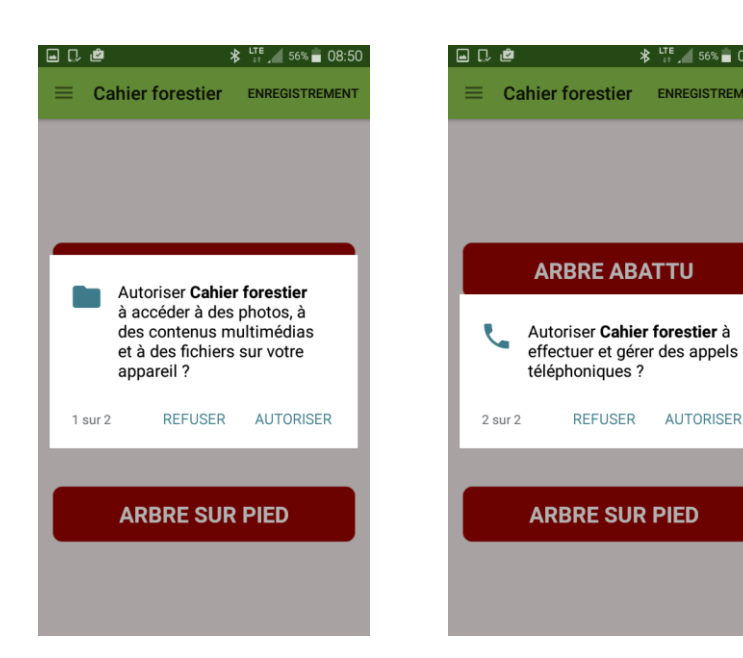

5. Dans chaque de champs suivants, cliquez sur "AUTORISER" l'accès à l'application

#### <span id="page-15-0"></span>4.2 Préparation au mesurage

Passez au paramétrage et définissez les unités de mesure, l'assortiment et les espèces que vous allez traiter. L'utilisateur doit saisir les abréviations de l'assortiment et vérifier les espèces disponibles car l'application ne contient que des exemples. Pour le faire, procédez de manière suivante.

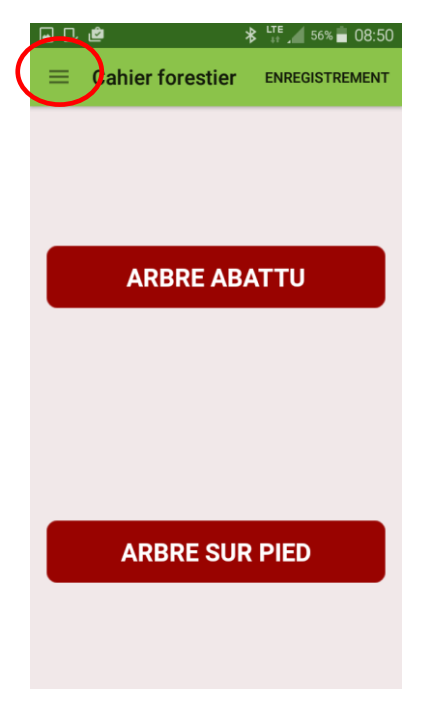

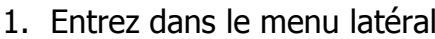

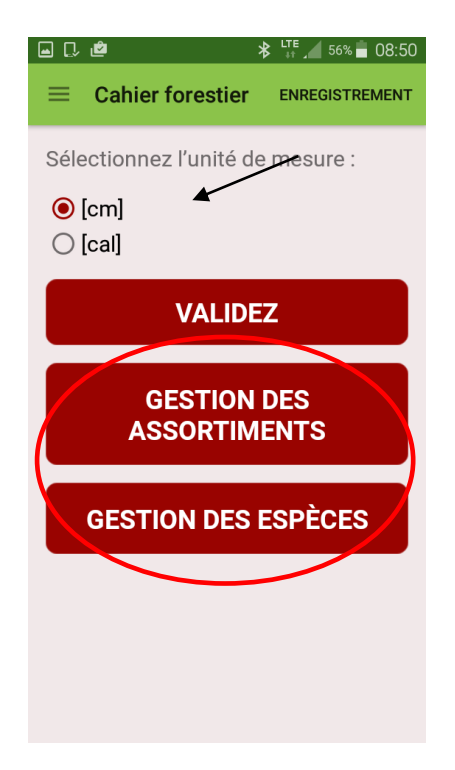

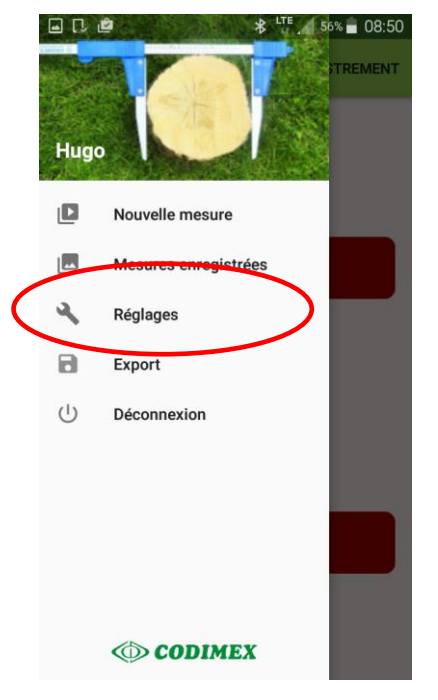

- 1. Entrez dans le menu latéral 2. Choisissez le volet Règlages
	- 3. Sélectionnez les unités de mesure en vigueur, puis cliquez sur "VALIDEZ".

Ajoutez les abréviation de votre assortiment, en cliquant sur "GESTION DES ASSORTIMENTS".

Ajoutez les abréviations de vos espèces, en cliquant sur "GESTION DES ESPECES".

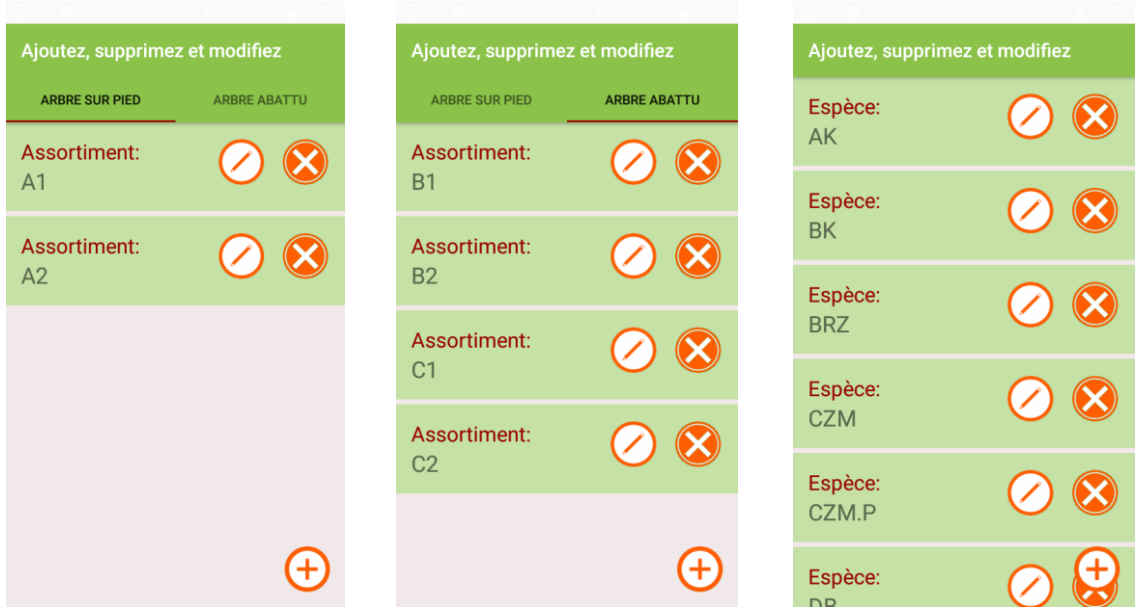

4. Pour ajouter un nouveau assortiment/une nouvelle espèce, utilisez le symbole:  $(+)$ 

Pour supprimer un assortiment/une espèce, utilisez le symbole: Pour modifier un assortiment/une espèce, utilisez le symbole:  $\bigcirc$ 

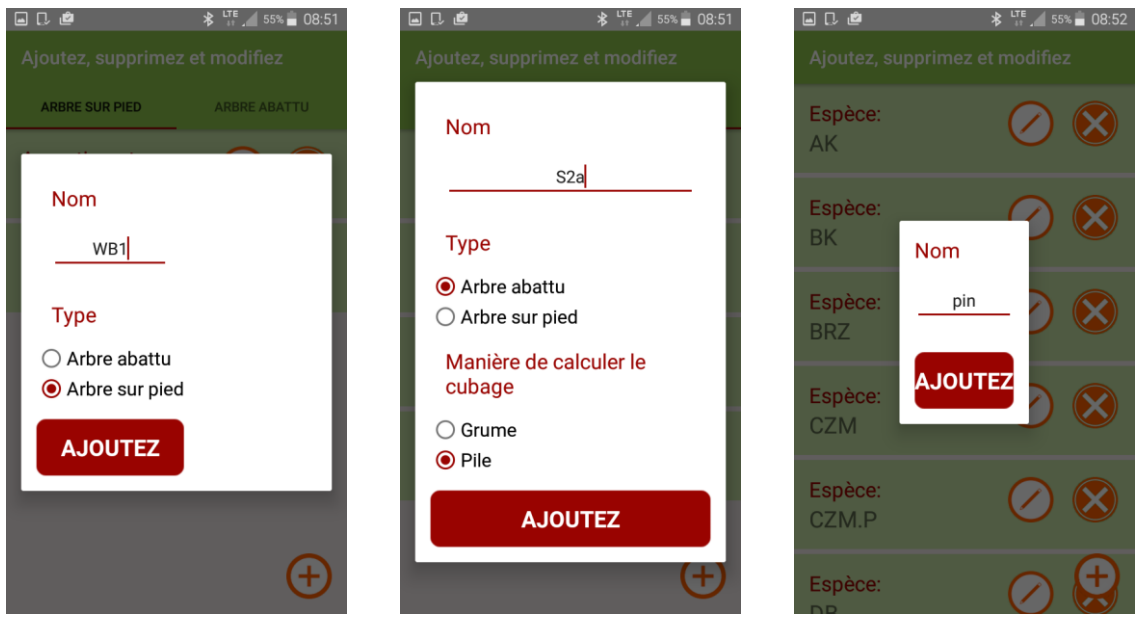

#### **Ajouter les assortiments/espèces**

Mesurer un arbre debout Mesurer un arbre couché Espèce

Écrivez les abréviations des assortiments/espèces en utilisant le clavier du smartphone. Pour la méthode de l'arbre couché, il faut aussi définir la méthode de calcul du cubage. Les assortiments et les espèces ajoutés seront enregistrés sur la mémoire de l'application.

#### **Modifier les assortiments/espèces existants**

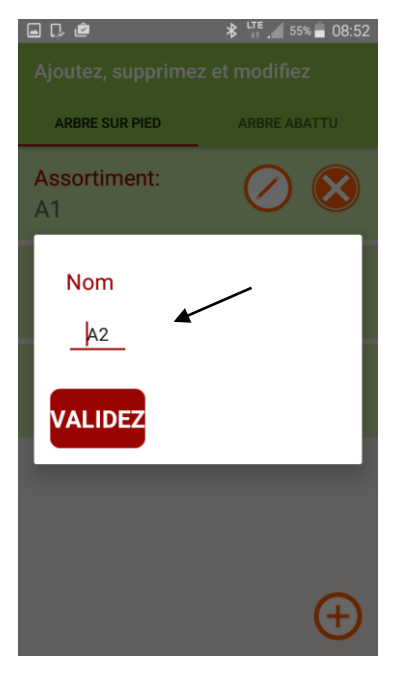

Mesurer un arbre debout Mesurer un arbre couché

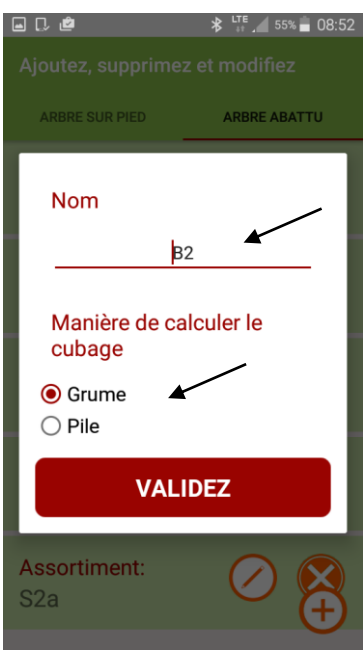

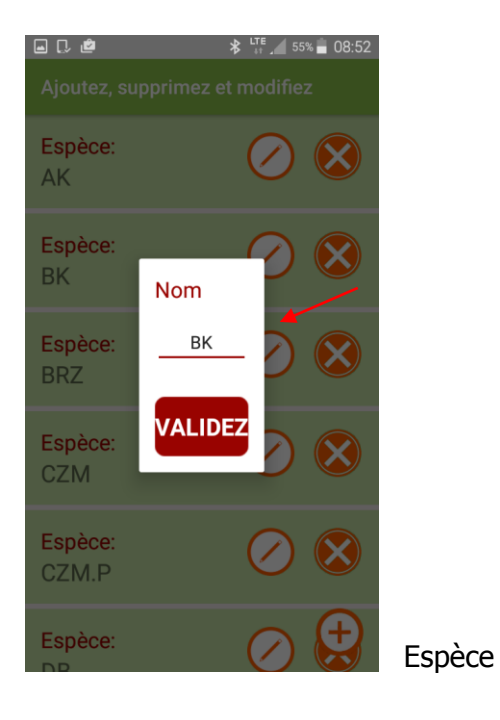

En modifiant l'assortiment ou l'espèce d'un arbre debout, vous ne pouvez modifier que son nom, alors que pour un arbre couché, vous pouvez modifier aussi la méthode de calcule du cubage.

## <span id="page-18-0"></span>5. Mesurage

**Avant de procéder au mesurage, définissez les attributs suivants :**

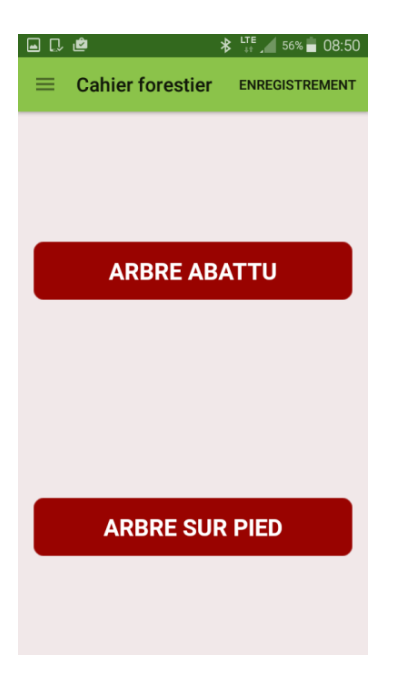

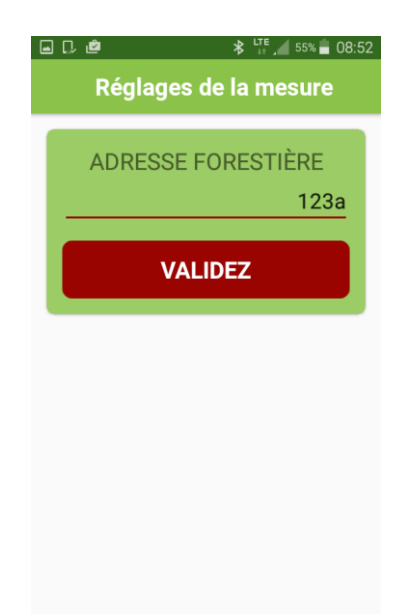

1. Choisissez la méthode de mesure 2. Définissez l'adresse forestière

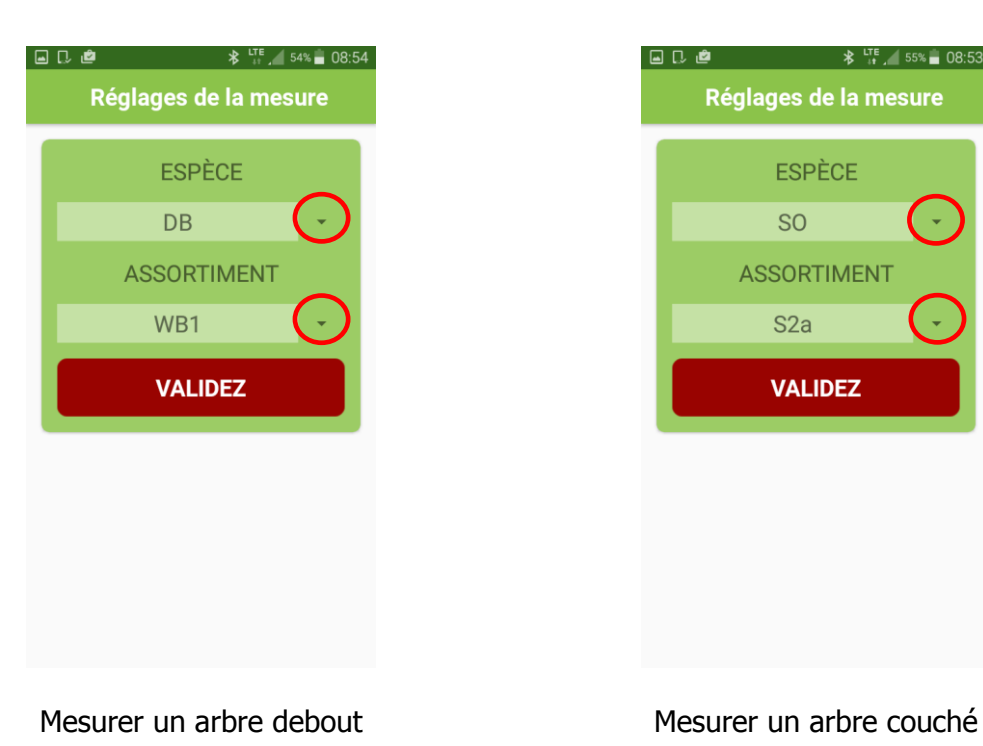

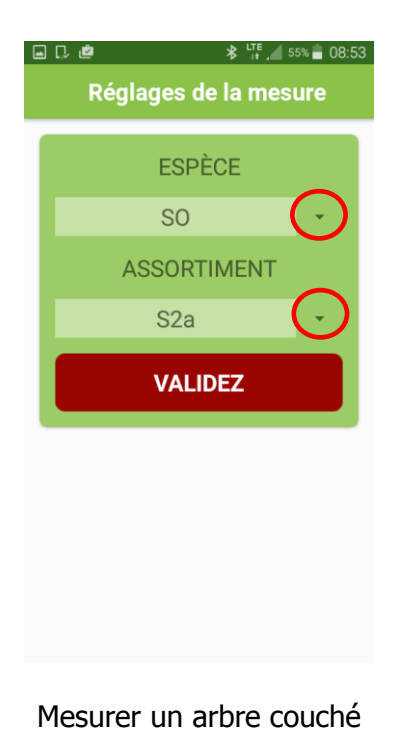

3. Sélectionnez l'espèce et l'assortiment

#### **Saisissez vos résultats**

Les nouvelles mesures doivent être entrées à partir du clavier du smartphone. Pour masquer le clavier, cliquez sur le bouton «Retour» sur votre smartphone. Pour entrer de nouvelles valeurs, supprimez les valeurs de la mesure précédente, puis saisissez new. Pour enregistrer une mesure ou ajouter un nouveau clic sur "VALIDEZ".

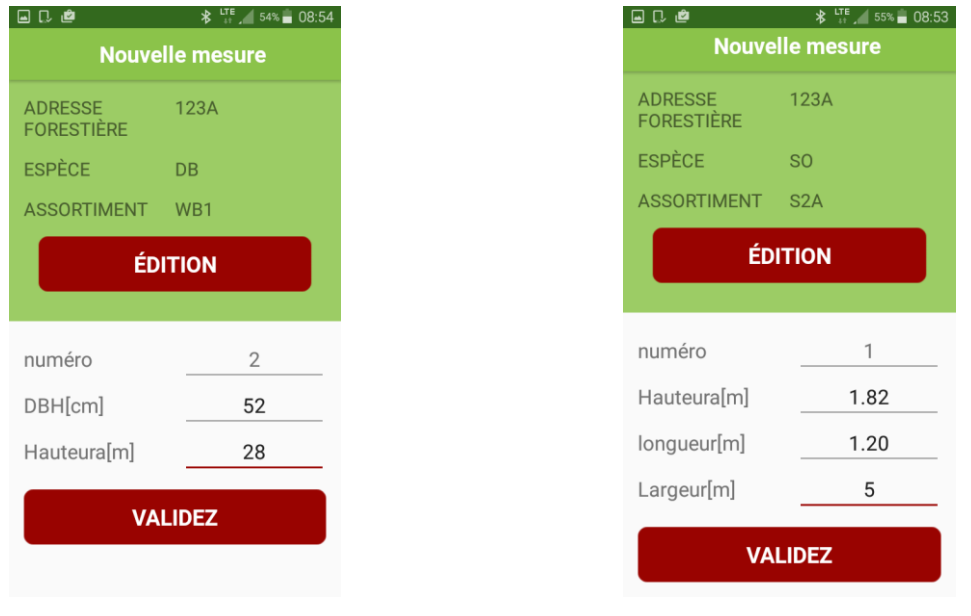

Mesurer un arbre debout Mesurer un arbre couché

#### **Pour changer d'espèces ou d'assortiments pendant la mesure, procédez**

#### **comme suit:**

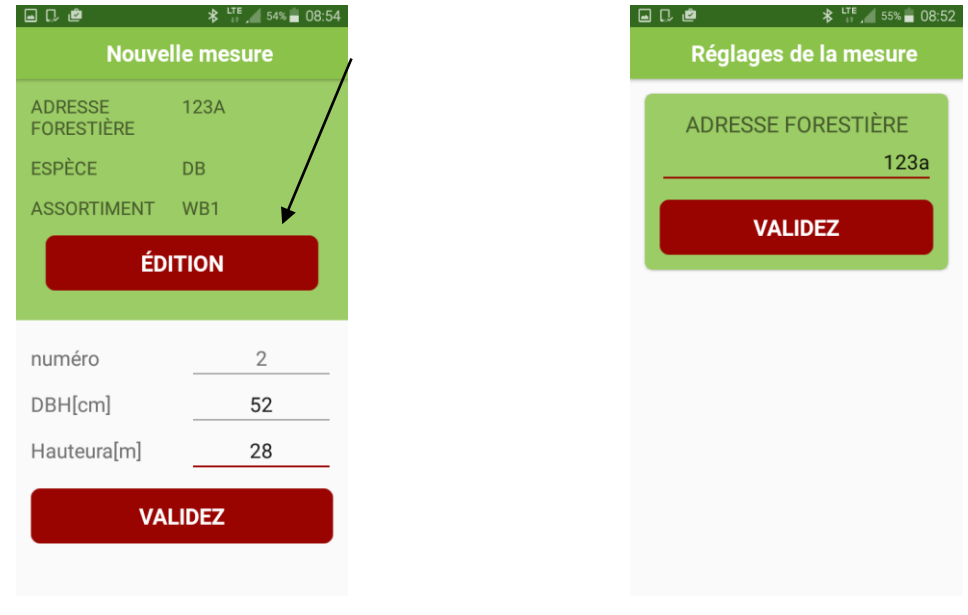

1. Cliquez sur "EDITION" (Indépendamment de la méthode)

2. Cliquez sur "VALIDEZ"

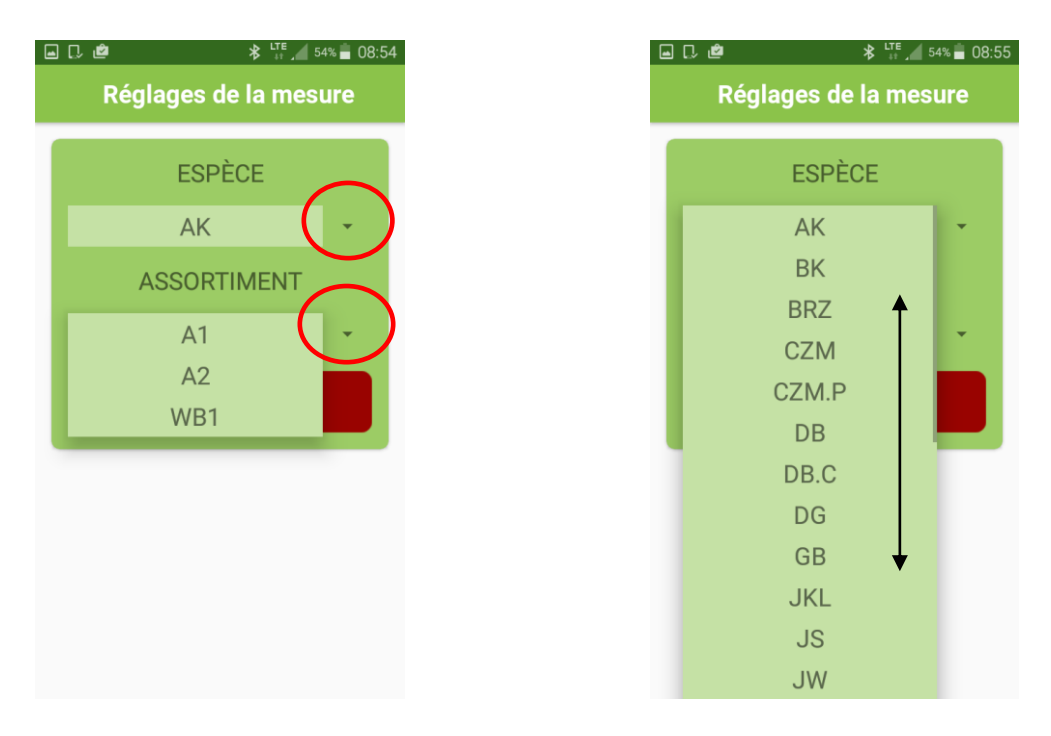

3. Changer et choisir de nouvelles espèces, assortiments (Utilisez des symboles encerclés). Cliquez sur "VALIDEZ"

#### **Terminer le mesurage/changer la méthode de mesure**

Pour changer la méthode ou pour terminer le travail avec le programme, après la dernière mesure prise, cliquez sur le bouton Retour sur votre smartphone. Ce bouton est d'habitude marqué avec le symbole  $\Rightarrow$ . Un simple clic provoque le retour au menu principal de l'application, avec un double clic, vous quittez l'application.

#### <span id="page-21-0"></span>5.1 Bilan, modification de mesures prises

Pour vérifier si les mesures enregistrées sont bonnes, modifier les mesures erronées (p.ex. pour modifier le diamètre à la hauteur de poitrine, le diamètre, la hauteur, l'espèce) ou pour supprimer les résultats, procédez de manière suivante.

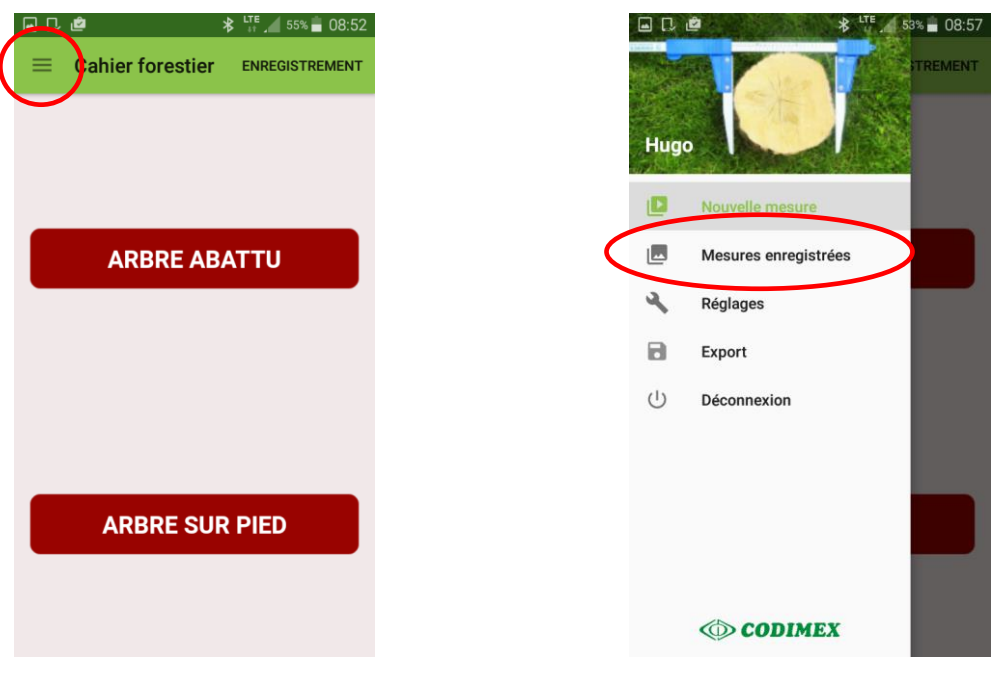

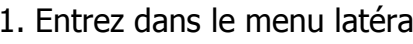

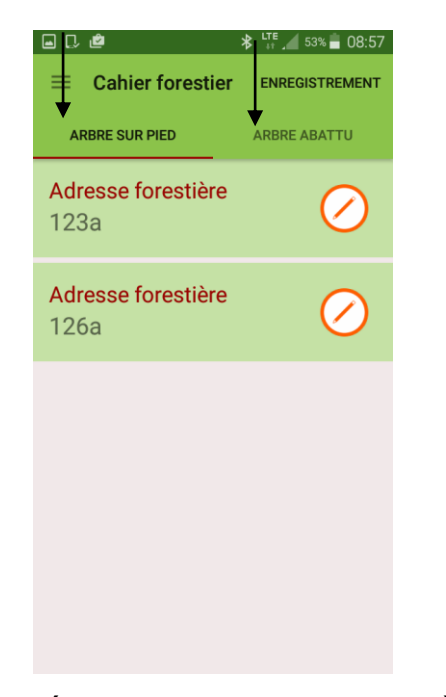

3. Sélectionnez l'adresse forestière à vérifier, à modifier ou à supprimer. Cliquez sur le symbole  $\left(\right)$ 

1. Entrez dans le menu latéral 2. Entrez dans "Mesures enregistrées"

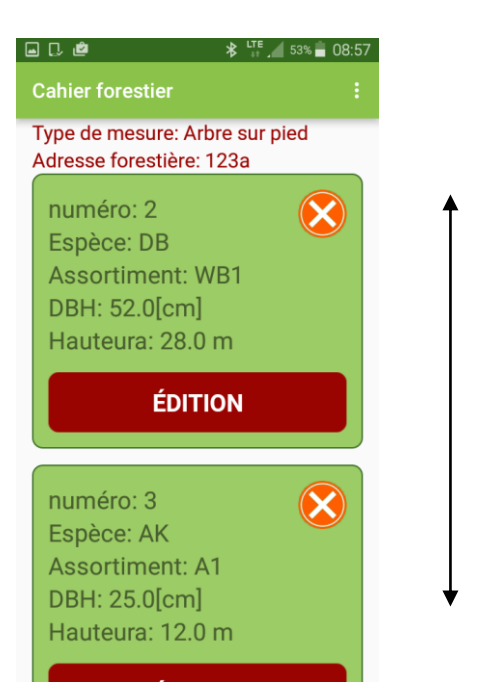

4. Trouvez la mesure. Pour modifier, cliquez sur "EDITION", pour supprimer, cliquez sur le symbole

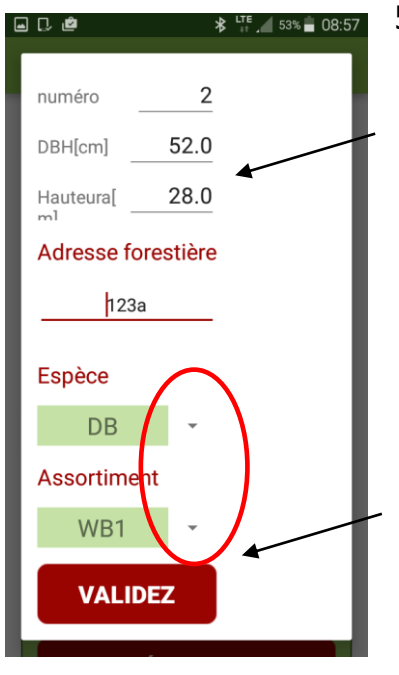

5. Modifiez les données exigées. Puis, cliquez sur "VALIDEZ".

**Attention!** pour supprimer une adresse forestière entière, il faut supprimer toutes les mesures y enregistrées. Pour actualiser la liste des adresses, quittez le volet, puis rentrez-y.

## <span id="page-23-0"></span>6. Exportation de données

L'application "Cahier forestier" permet d'exporter les données de toutes les adresses forestières sur un seul fichier (selon les méthodes de mesure) ainsi que d'exporter des adresses individuelles. Pour exporter les données, procédez de manière suivante.

#### **Instructions pour exporter les données selon la méthode de mesure**

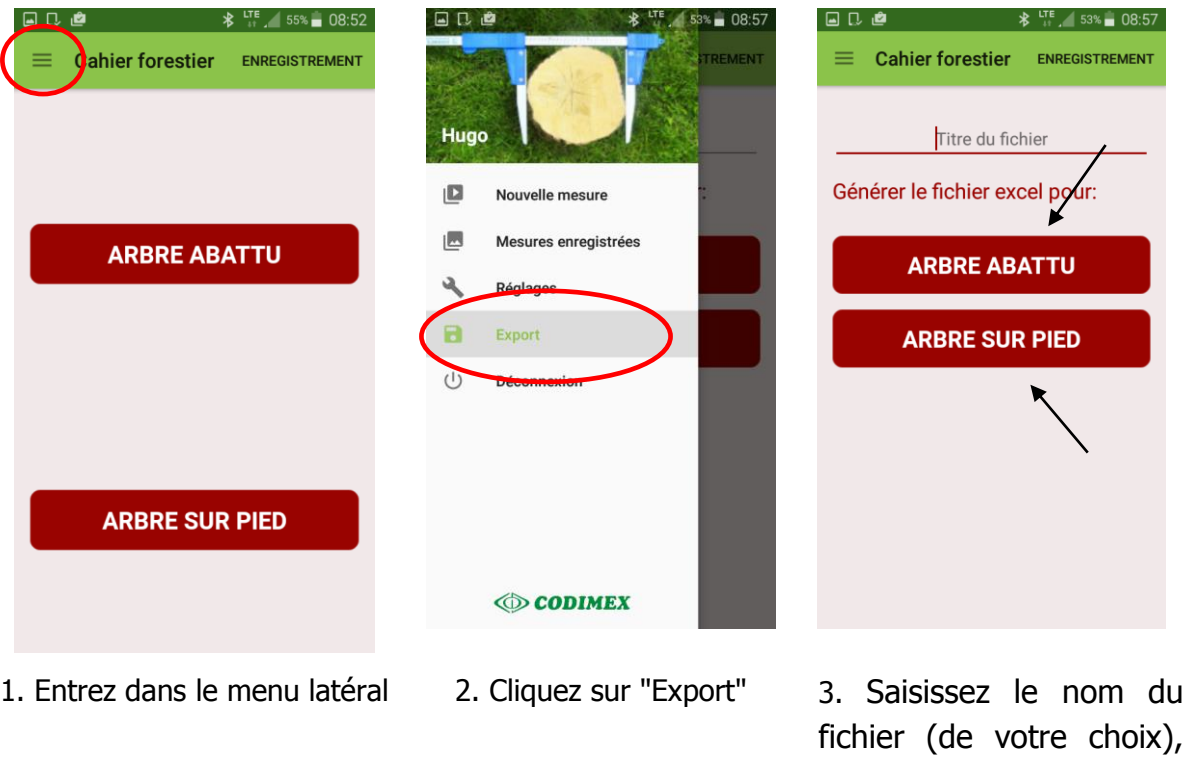

puis cliquez sur la méthode selon laquelle vous voulez réaliser l'exportation

Données exportées. Emplacement du fichier décrit dans la section 6.1

#### **Instructions pour exporter les données des adresses forestières individuelles**

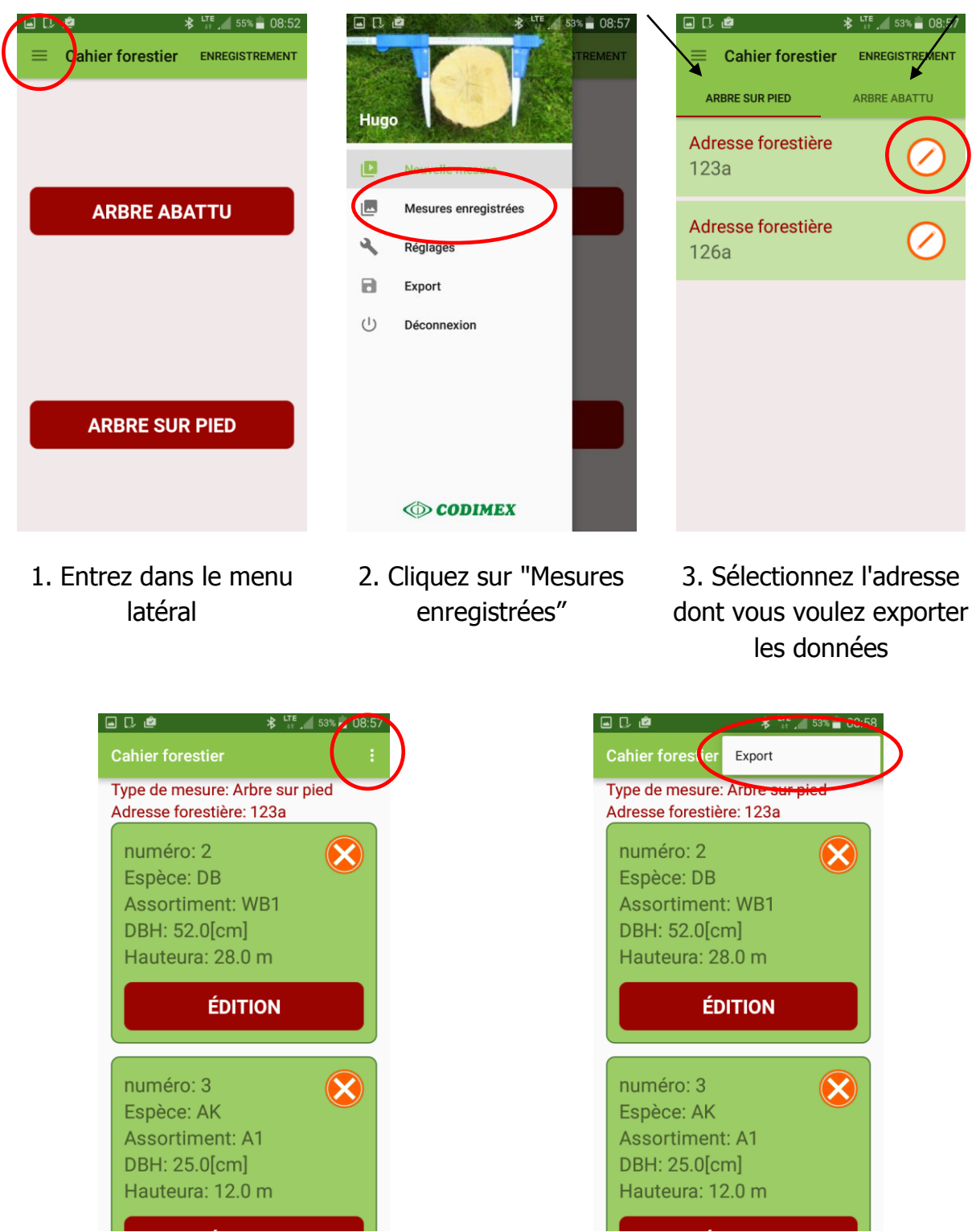

- 4. Cliquez sur le symbole marqué avec le 5. Cliquez sur "exportation"" cercle rouge
- 

Données exportées. Emplacement du fichier décrit dans la section 6.1

#### <span id="page-25-0"></span>6.1 Localisation des fichier exportés

Pour localiser et copier les fichiers exportés, procédez de manière suivante

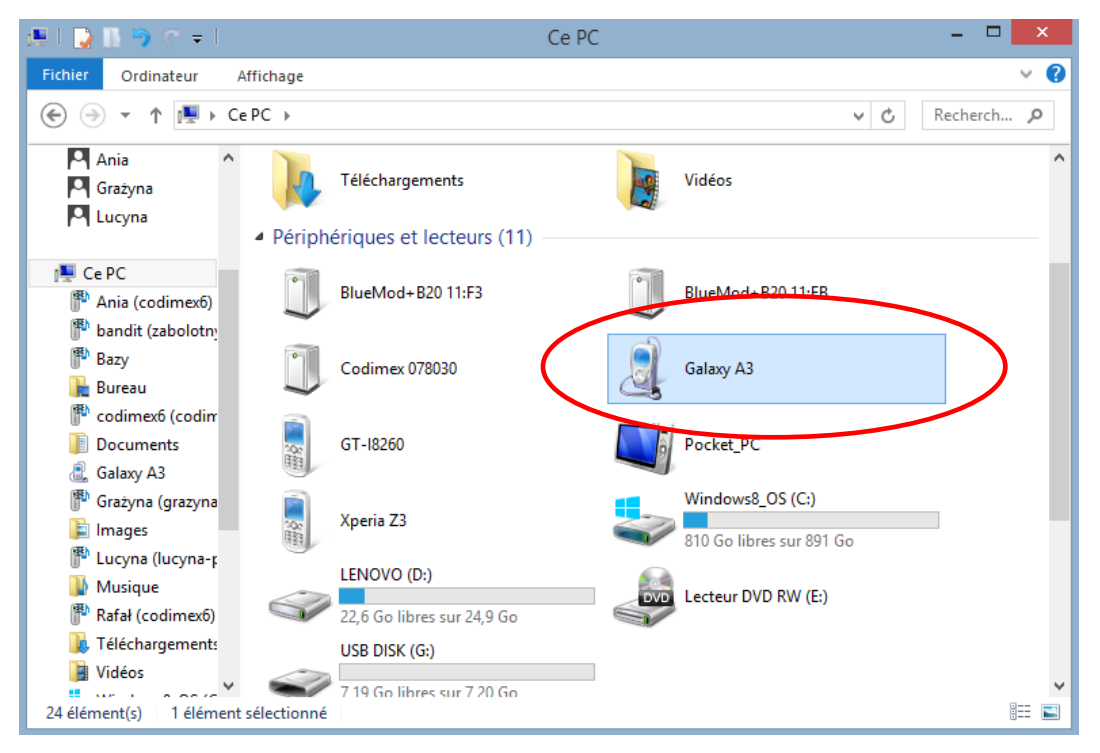

- 1. Branchez votre smartphone sur l'ordinateur.
- Sur le bureau, cliquez sur l'icône "Mon ordinateur"
- puis trouvez l'icône avec le nom de votre smartphone.
- Cliquez sur l'icône de votre smartphone

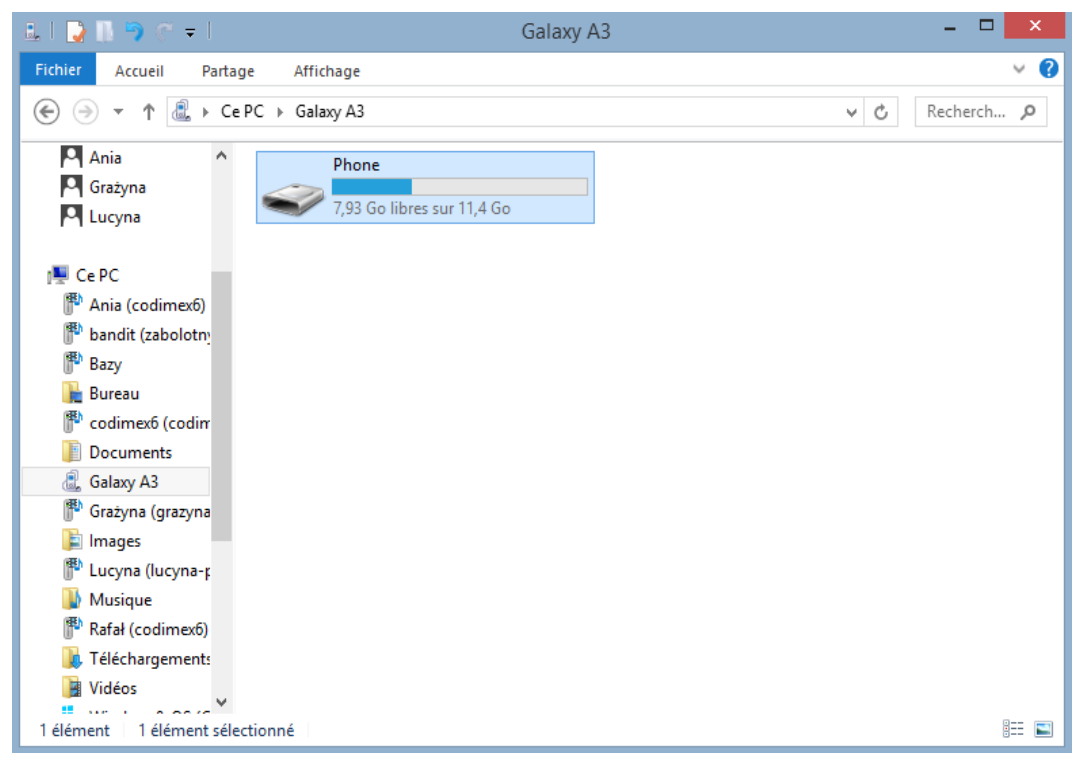

2. Cliquez sur le bouton "Phone".

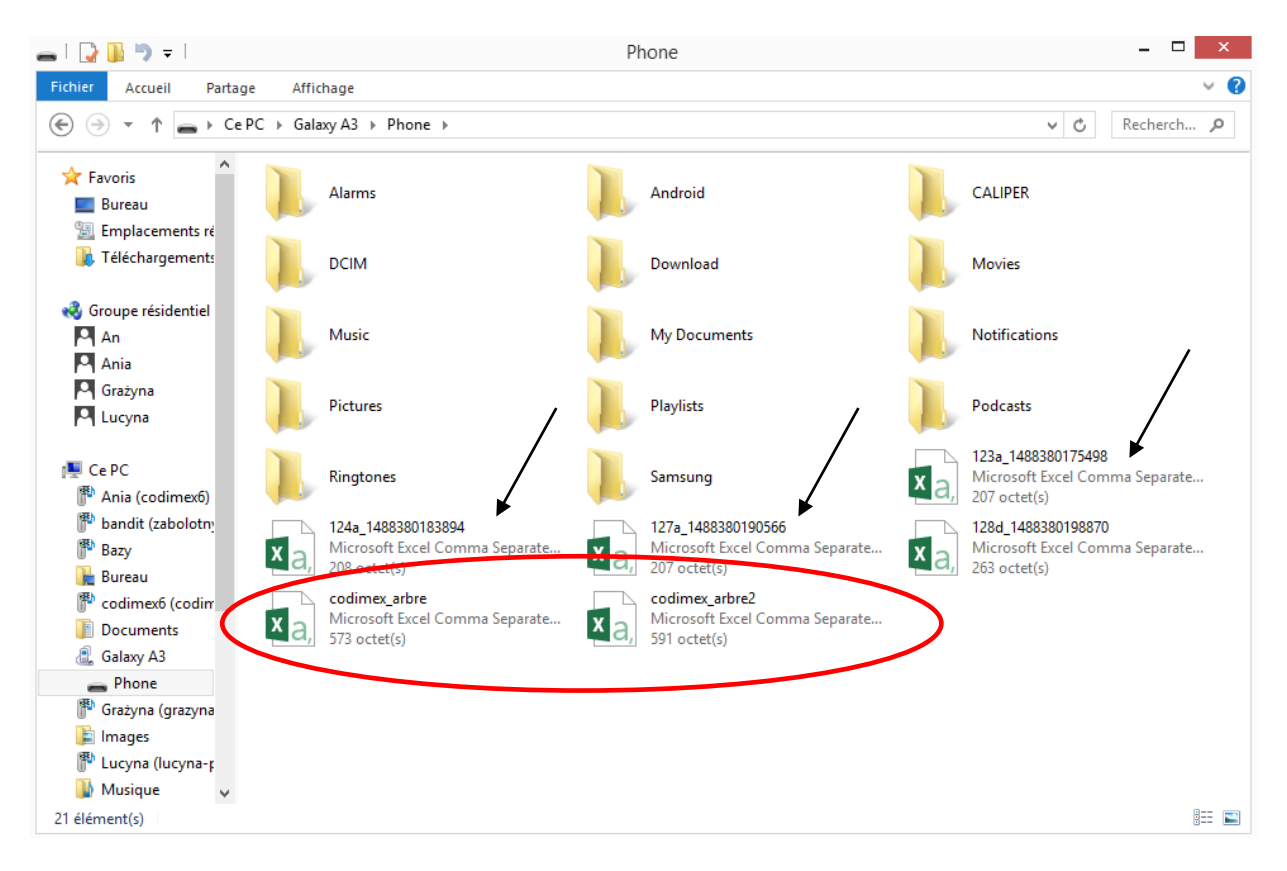

#### 3. Trouvez et copiez les fichiers exportés

Les fichiers exportés selon la méthode de mesure portent le nom "codimex" suivi du nom attribué par l'utilisateur lors de l'exportation des données de l'application. Ici, les noms "arbre", "arbre2".

Les fichiers exportés des adresses individuelles portent le même nom que l'adresse dont elles ont été exportés suivi de leur numéro individuel (voir les flèches).

Copiez et collez les fichiers exportés à l'endroit choisi sur l'ordinateur de l'utilisateur Tous les fichiers copiés sur l'ordinateur peuvent être supprimés de la mémoire du smartphone.

<span id="page-27-0"></span>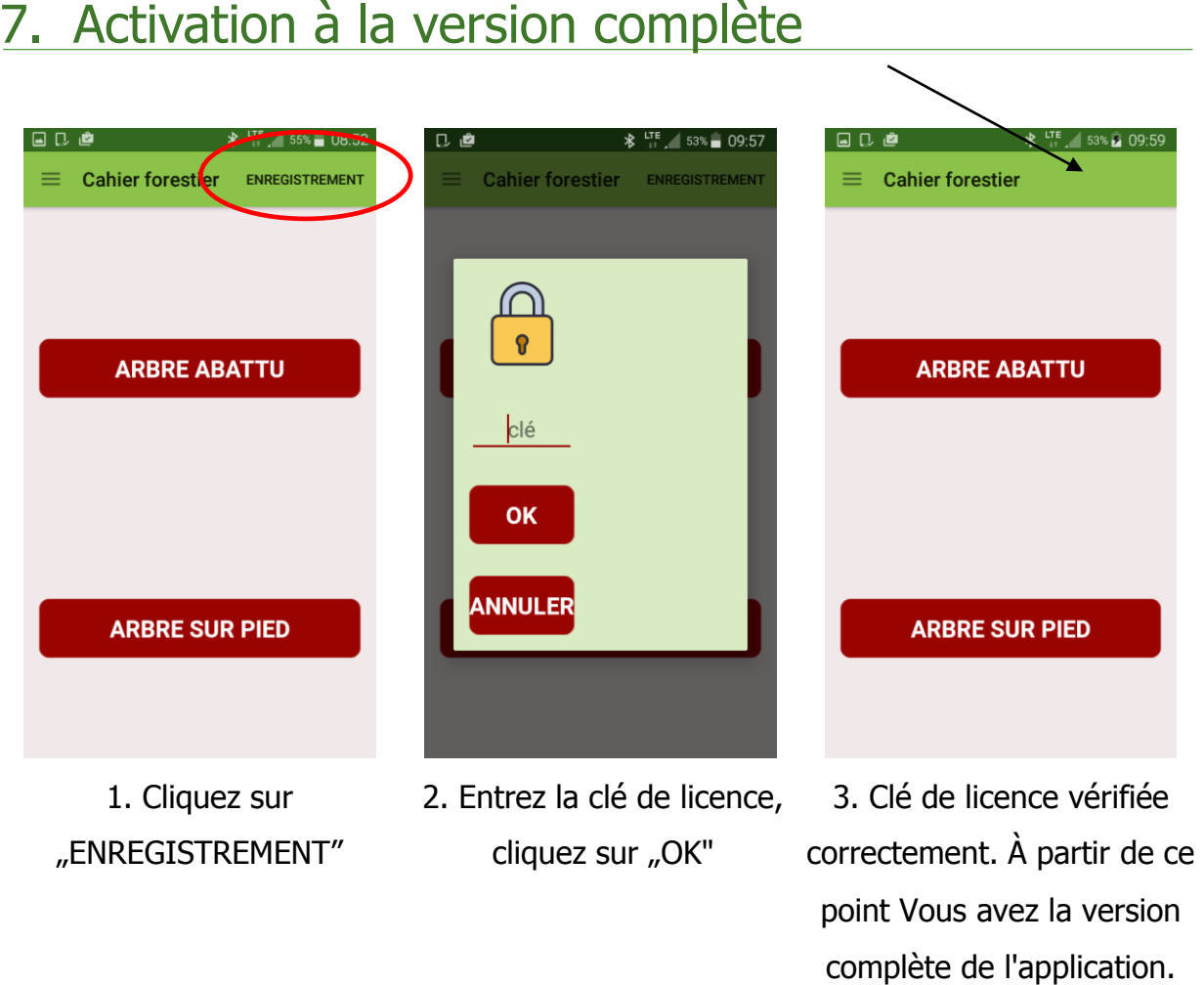

La clé de licence se trouve sur la clé USB fournie avec le kit, sur son fichier "licensed\_key.txt". Vous pouvez aussi l'obtenir, en nous contactant par téléphone, sous le numéro +48228619445 ou par e-mail [codimex@codimex.com.pl.](mailto:codimex@codimex.com.pl)

La clé de licence n'est affectée qu'à un seul utilisateur – impossible d'enregistrer l'application sur plusieurs appareils avec la même clé.

**Attention!** lors de la procédure d'activation de votre clé de licence, vous devez être connecté à l'Internet.